To identify the station and display more associated weather data:

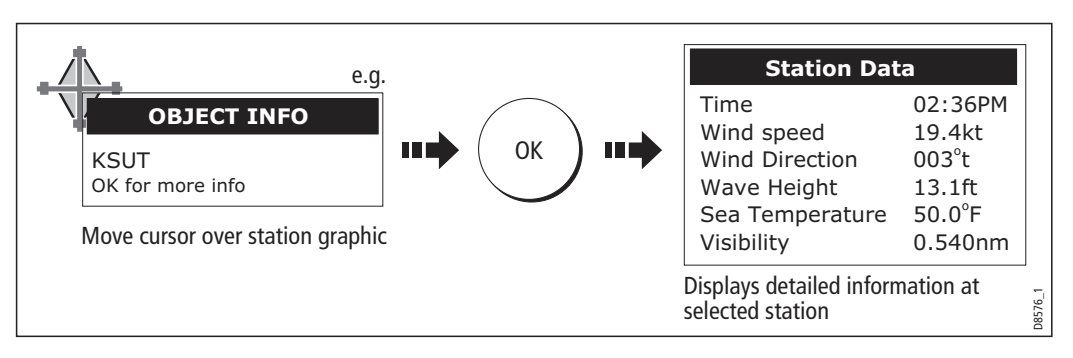

You can now select detailed live weather data for the selected observation station, if required:

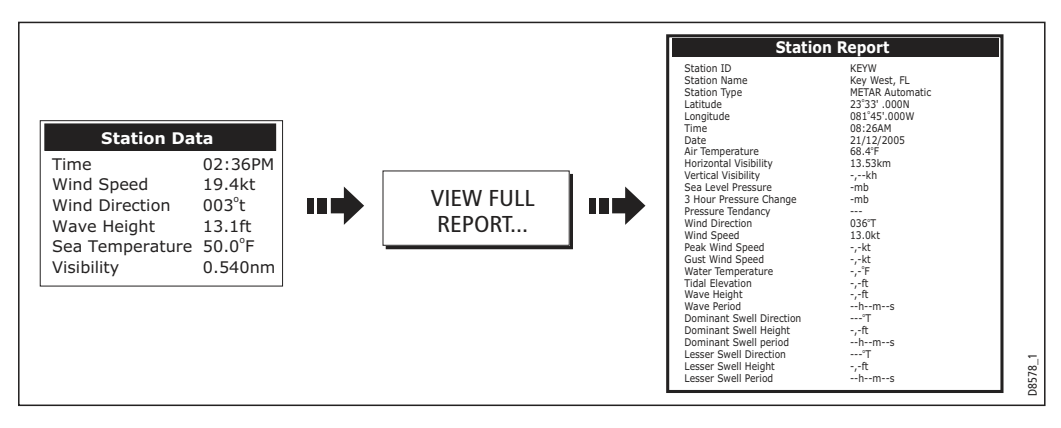

Note: Not all data is available for all stations.

# City forecasts

The Cities option gives you access to details of city weather forecasts. Up to 3 forecasts can be displayed:

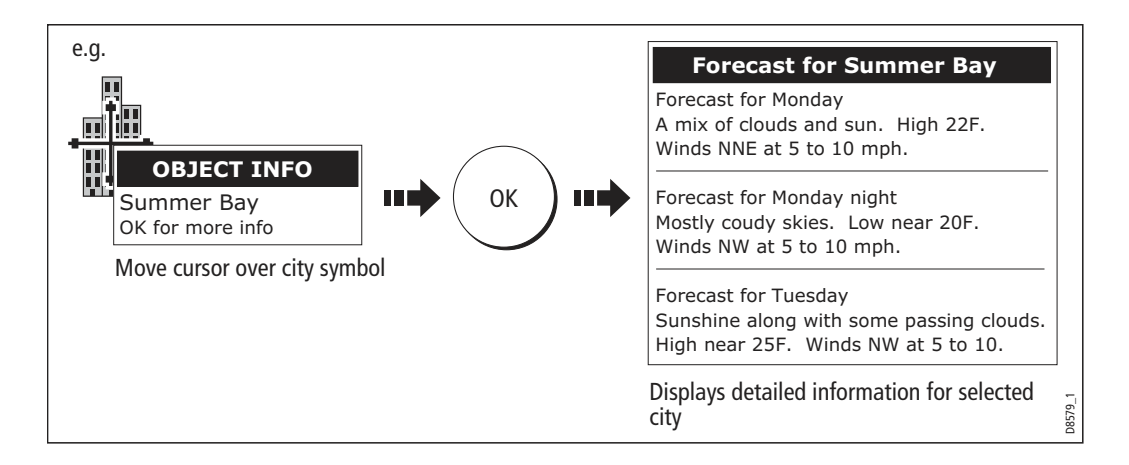

# Wind

This option displays the current wind direction and magnitude. You can choose (via the Weather Setup Menu) to display the wind symbol as either an arrow or a wind barb. Wind arrows give an indication of wind speed - the larger the arrow the stronger the wind. Wind barbs give a more precise representation of wind speed:

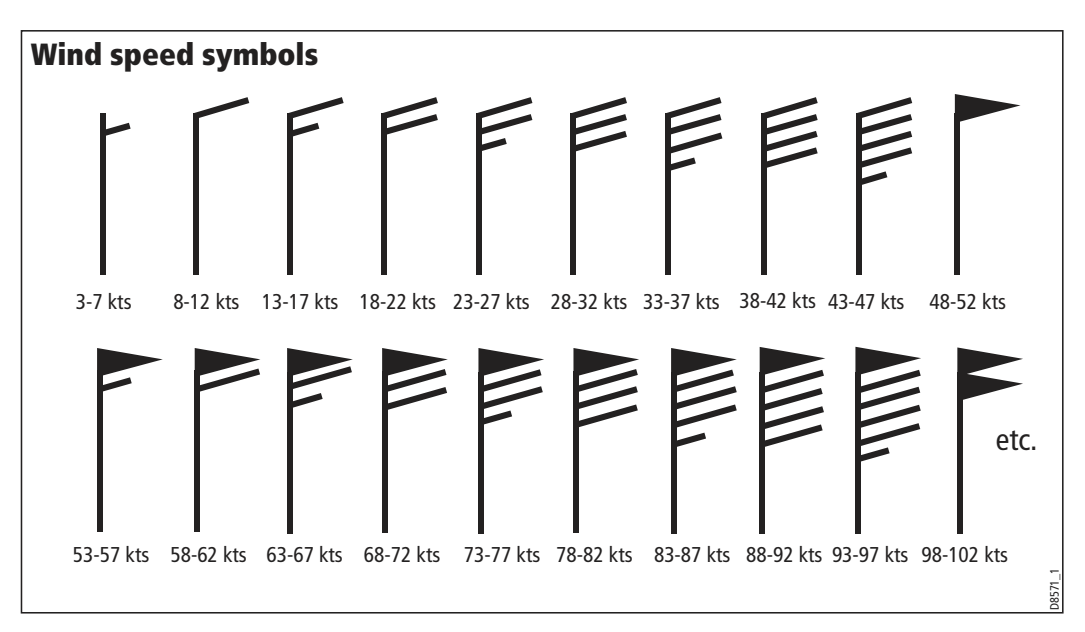

Notes: (1) For details of how to view actual wind data at a specific point, see page 236. (2) For details of how to change the wind symbol, please refer to page 241.

# **Waves**

This option displays the current wave height in 16 levels e.g.

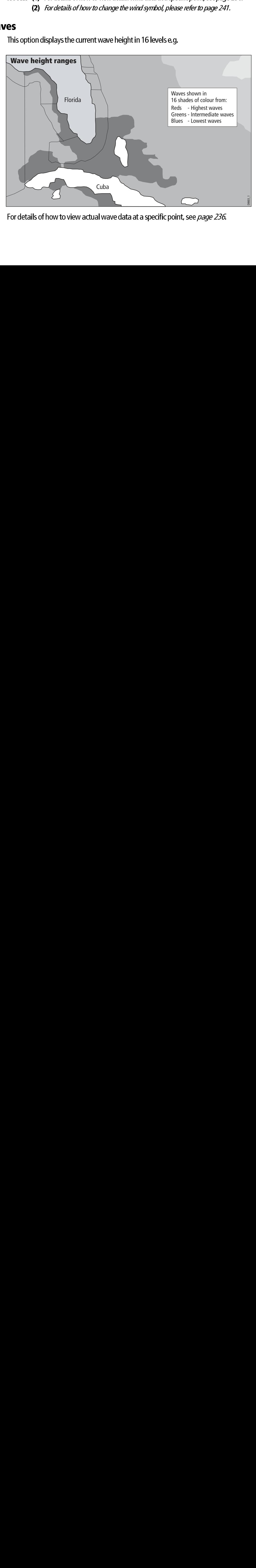

For details of how to view actual wave data at a specific point, see *page 236*.

# Surface pressure

This option shows surface pressure data using standard meteorological symbols:

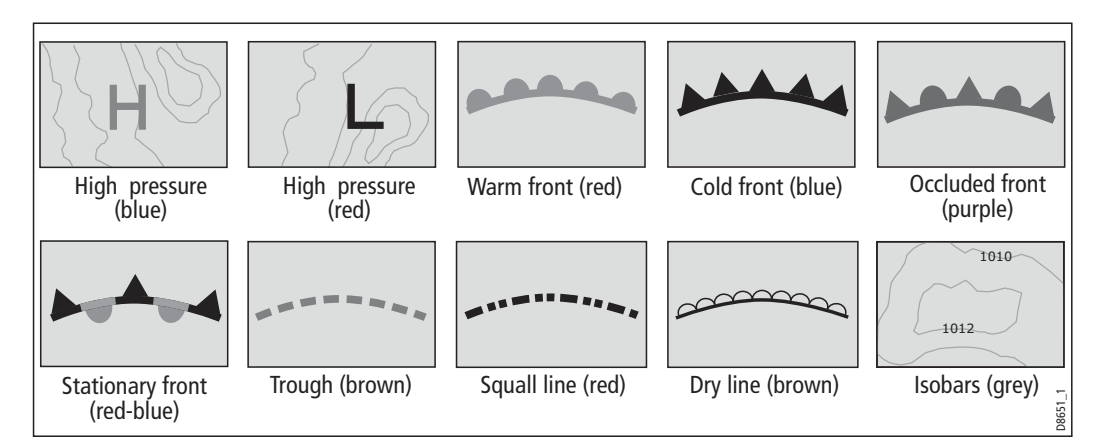

# Viewing data at a particular location

When required you can display the sea temperature, wind speed and direction, wave height, precipitation intensity and type for a particular location. This also shows the marine zone at the cursor position:

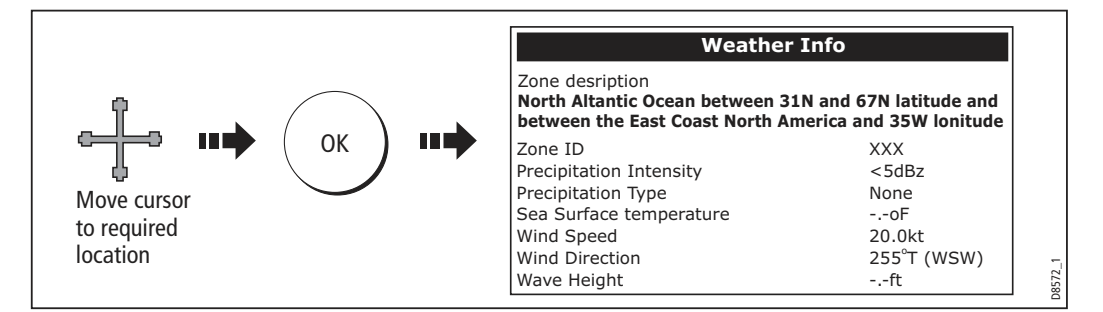

# 14.8 Animated weather graphics

The animated weather option allows you to view an animation from the current time for:

- The forecast for wind, wave or surface pressure.
- The weather radar history loop (NOWRad).

# Setting up animation

To setup the animated weather graphic for forecasting (wind, wave or surface pressure) or for the weather radar history loop:

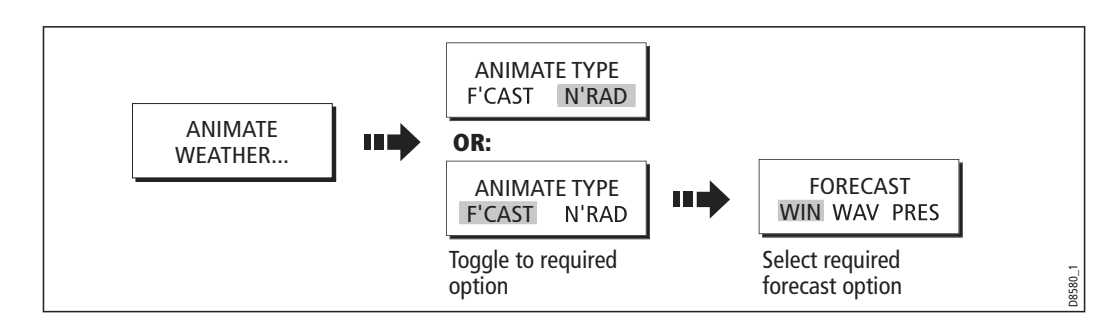

# Running animation

Once you have set the animation type (see previous section) you can run the animation feature:

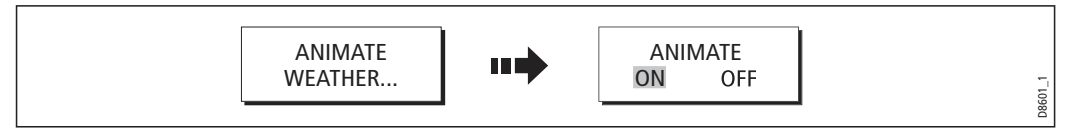

The status bar indicates the time-frame displayed. The weather radar history, provides up to 8 images of data covering the last 2hours, at 15 minute intervals.

If at any time you need to pause the animation, for instance if you want to examine the displayed weather for a particular time frame, press PAUSE.

- Notes: (1) You cannot display information (by moving the cursor over a symbol) when animation is running. The range and trackpad controls do however remain operable provided the PAUSE option has not been selected. Ranging /panning will cause the animation to restart.
	- (2) The animation will be switched to OFF, whenever the ACTIVE, PAGE, DATA, WPS/ MOB, MENU are pressed or when the animation screen is closed and you return to the default weather screen.

# **14.9 Viewing weather reports**

Your system will display reports for:

- Tropical statements.
- Marine warnings.
- Marine zone forecasts.
- Marine watchbox reports.

These weather reports are accessed via the WEATHER REPORTS soft key. Each report type may contain several bulletins; the window can be scrolled to view all the data.

# Tropical statements

To display the reports for the latest tropical weather statements:

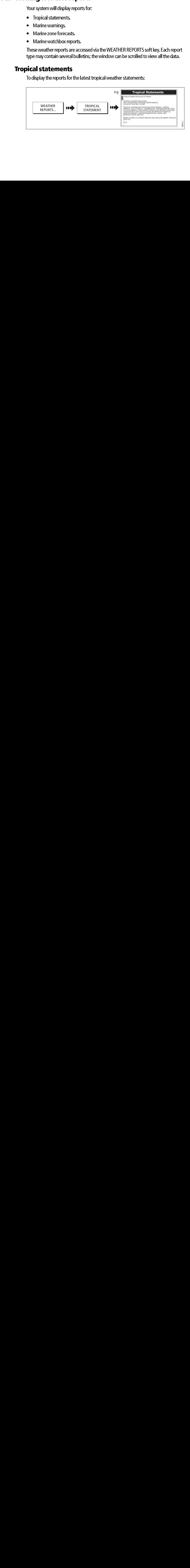

# Marine warnings

To display a report for the current warnings (US coastal or near shore):

1. Select the MARINE WARNINGS option:

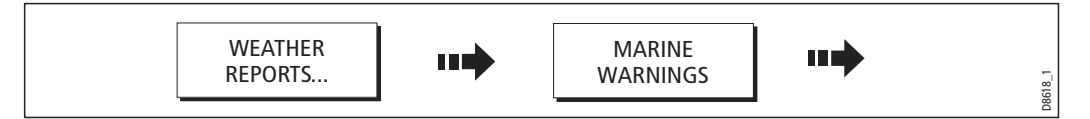

2. Display the marine warnings for the zone around your cursor or boat:

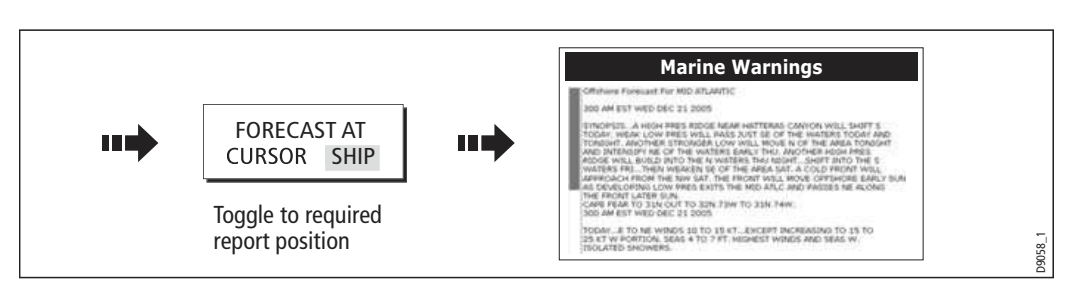

# Marine zone forecasts

These forecasts cover:

- US Coastal Weather Forecasts and Offshore Forecasts and High Seas Forecast, or
- Great Lakes Forecast and Near Shore Forecast, or
- Canadian Coastal Weather Forecast.

To display marine zone forecasts:

1. Select the MARINE ZONE FORECASTS option:

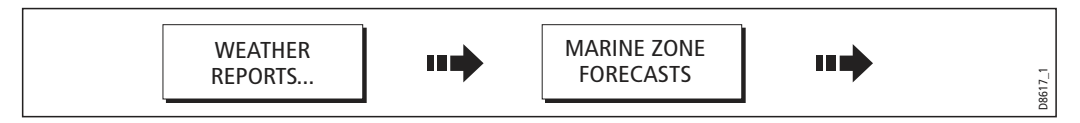

2. Display the marine zone forecasts for the area around your cursor or boat:

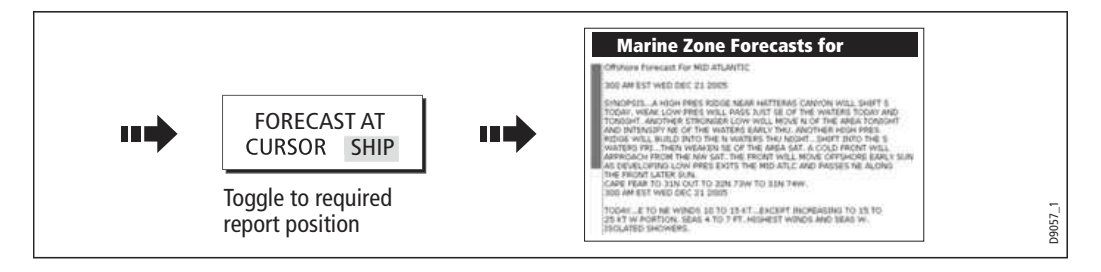

# **14.10 Watchbox warnings**

To display available watchbox warnings:

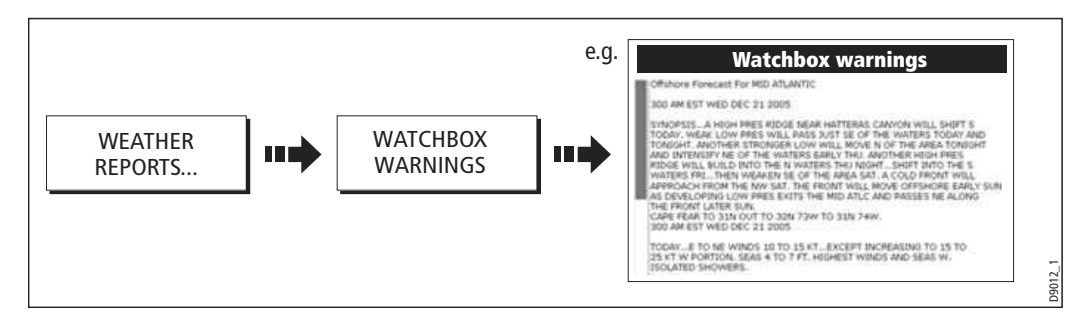

# Watchbox warning alerts

When a tornado or thunderstorm warning is received, the system will generate a watchbox alert:

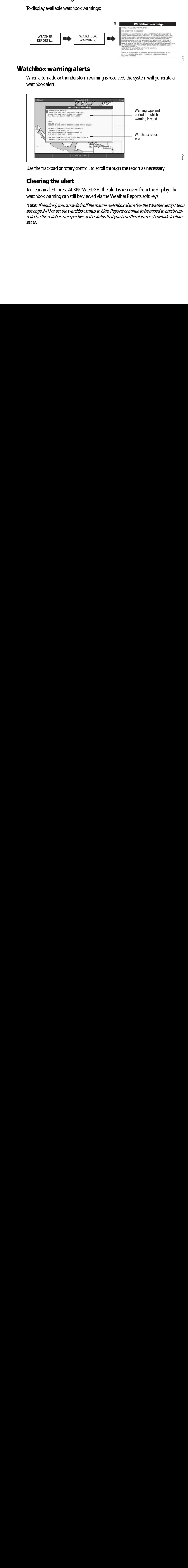

Use the trackpad or rotary control, to scroll through the report as necessary:

# Clearing the alert

To clear an alert, press ACKNOWLEDGE. The alert is removed from the display. The watchbox warning can still be viewed via the Weather Reports soft keys

Note: If required, you can switch off the marine watchbox alarm (via the Weather Setup Menu Note: If  $\alpha$  is the watchbox status to hide. Reports continue to be added to and/or updated in the database irrespective of the status that you have the alarm or show/hide feature set to. see page 241) or set the watchbox status to hide. Reports continue to be added to and/or updated in the database irrespective of the status that you have the alarm or show/hide feature  $\det$ set to. set to.

# Displaying marine watchboxes

When the marine watchboxes feature is set to ON (default), any regions for which an alert is valid are highlighted on the weather map as a red polygon.

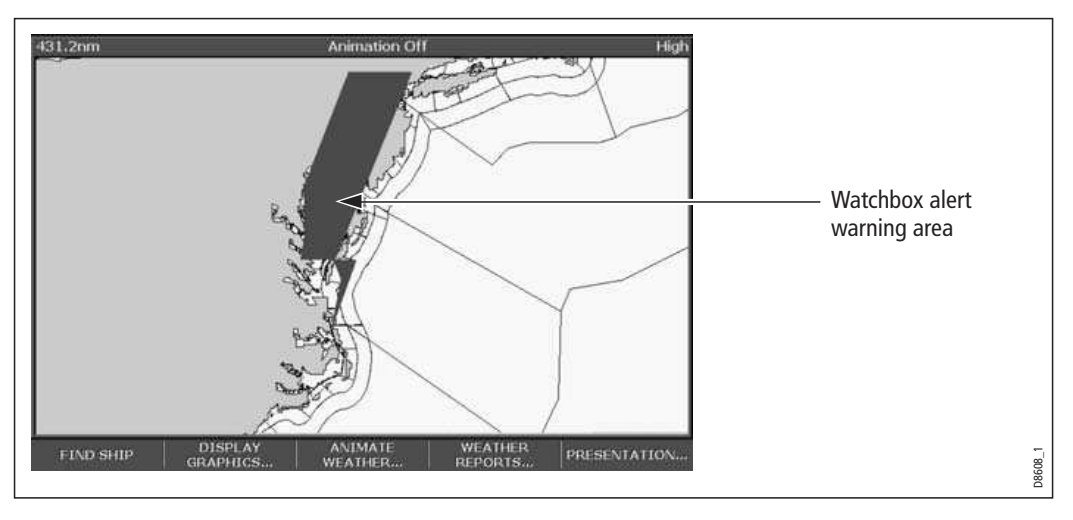

To show/hide watchboxes:

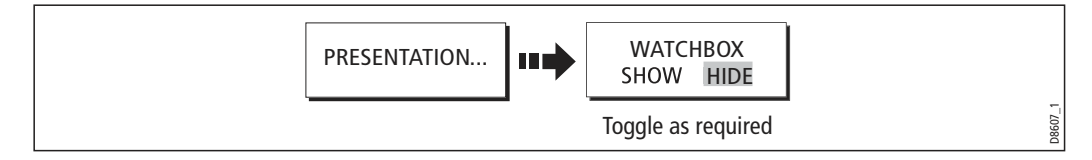

# Displaying watchbox data

To display the data relating to a particular watchbox:

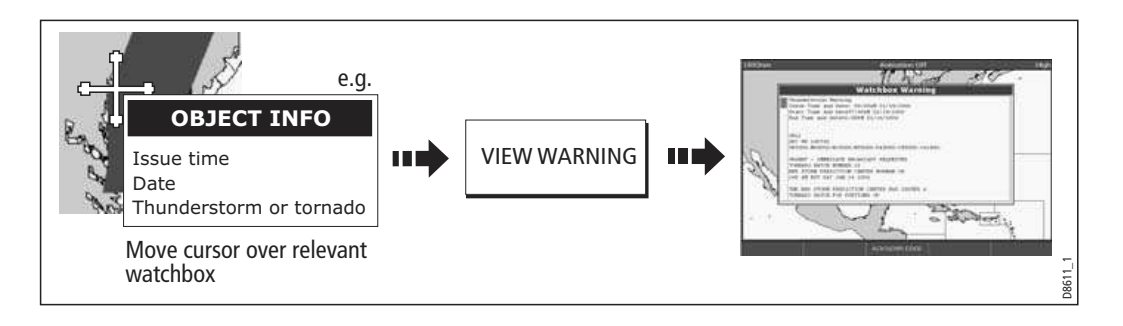

# 14.11 Weather application setup

When a weather application is the active window, the set up for your weather application can be changed from the standard configuration to suit your particular needs. Although you will probably only do this when you first use this application, you may decide to make subsequent adjustments once you become more familiar with the system. Any settings that you change are retained even when you power off.

The Weather Setup Menu also provides the User ID for your weather receiver.

# Selecting the Weather Setup Menu

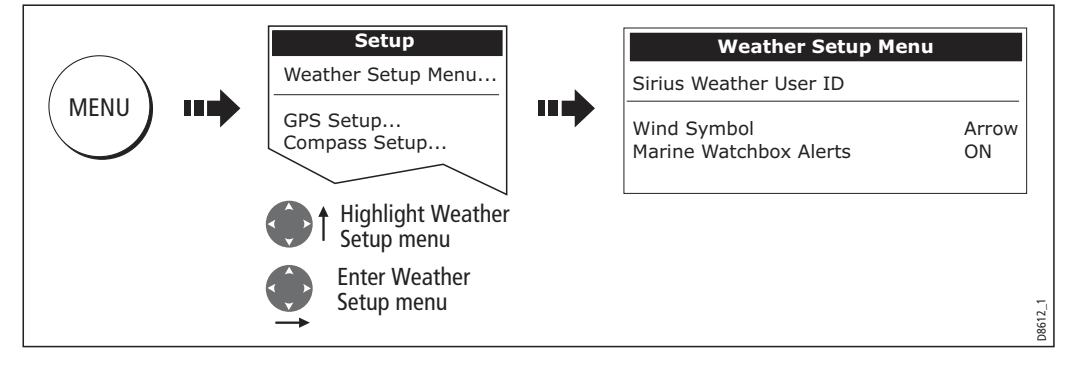

To select the Weather Setup Menu:

# Weather Setup options

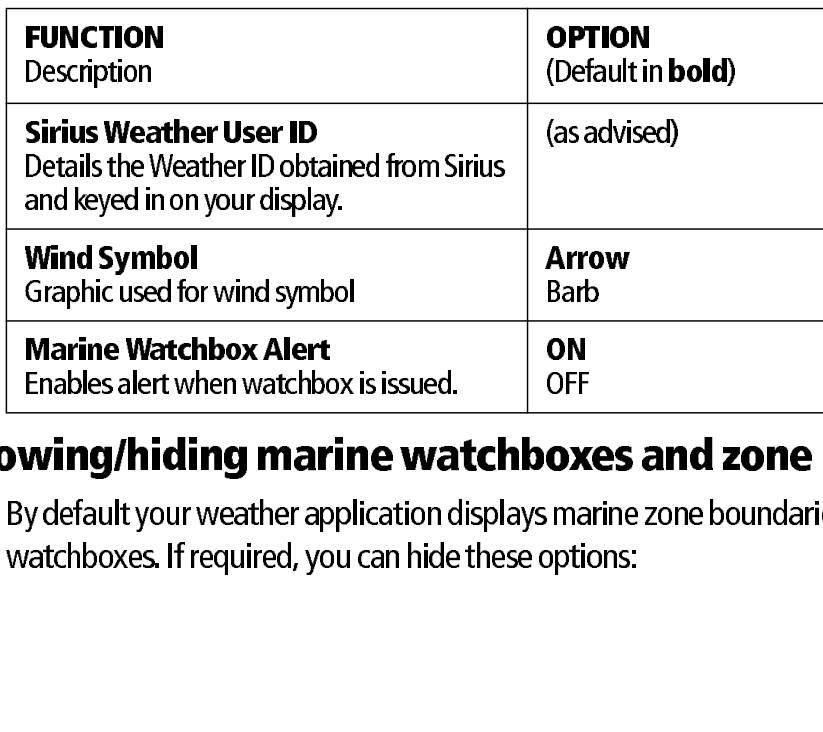

# Showing/hiding marine watchboxes and zone boundaries

By default your weather application displays marine zone boundaries and marine watchboxes. If required, you can hide these options: Enables alert when watchbox<br>**Ming/hiding mar**<br>y default your weather ap<br>y default your weather ap<br>y default your weather ap OFF<br> **ON**<br>
Ima<br>
ppti

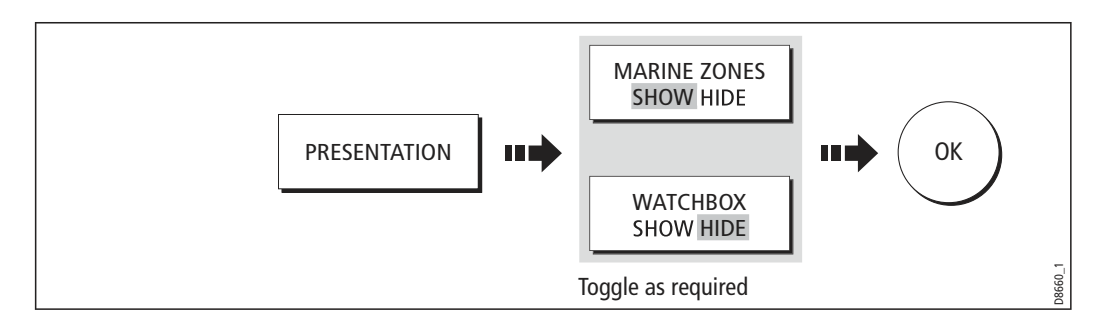

# **14.12 Troubleshooting**

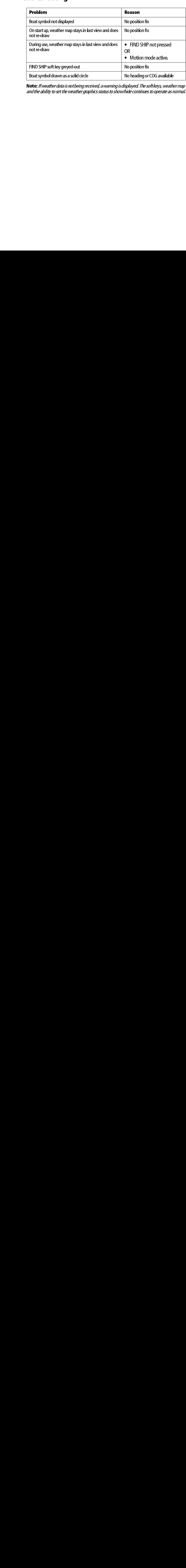

For the symbol drawn as a solid contained by the symbol drawn as a solid contained by the symbol dreading to set the weather graphics status to show thicke continues to operate as in the ability to set the weather graphics Note: If weather data is not being received, a warning is displayed. The soft keys, weather map<br>and the ability to set the weather graphics status to show/hide continues to operate as normal. Note: If we also is not being received, a warming is subspace in some investigation in the software data in map<br>and the ability to set the weather graphics status to show thide continues to operate as normal. and the ability to set the weather graphics status to show/hide continues to operate as normal.

If you have a Sirius data receiver installed, you can use the E-Series display unit to control satellite radio broadcasts. Refer to the SR50 documentation for installation information.

**Chapter 15: Sirius Audio (US only)**<br>
If you have a Sirius data receiver installed, you can use the E-Series display unit to<br>
control satellite radio broadcasts. Refer to the SR50 documentation for installation<br>
informatio Chapter 19: The Chapter of the SR50 document of the Control satellite radio broadcasts. Refer to the SR50 document information.<br>
The E-Series gives you access to basic and advanced audio filistening to radio broadcasts and The E-Series gives you access to basic and advanced audio functions. As well as listening to radio broadcasts and browsing or scanning channels, you can set up parental locks to limit access to selected channels and alerts to tell you when a favourite song is being played.

- 1. Press MENU.
- 2. On the Setup Menu, select Sirius Satellite Radio.

The Sirius Radio Control screen opens:

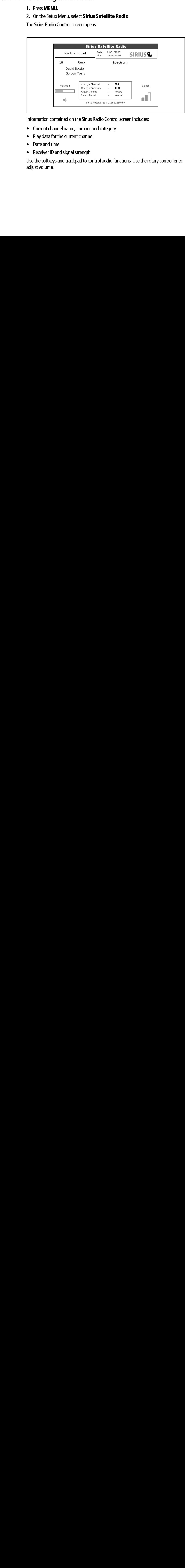

Information contained on the Sirius Radio Control screen includes:

- Current channel name, number and category
- Play data for the current channel
- Date and time
- Receiver ID and signal strength

Use the softkeys and trackpad to control audio functions. Use the rotary controller to adjust volume.

Table 15-1: Sirius Audio Toolbar

| Toolbar                          | The softkeys give you access to the functions outlined in <i>Table 15-1, Sirius Audio</i>                                                                              |
|----------------------------------|----------------------------------------------------------------------------------------------------|
| Table 15-1: Sirius Audio Toolbar |                                                                                                    |
| <b>MUTE ON/OFF</b>               | Controls the mute setting.                                                                                                    |
| <b>PRESETS</b>                   | Displays a list of preset channels and the full chan-<br>nel list with modify options. Use the trackpad or<br>rotary controller to scroll through the list of presets. |
| <b>SETUP CHANNELS</b>            | Gives access to the Edit Presets, Edit Alerts, Edit<br>Channel Access, Scan Channels softkeys.                                                                         |
| <b>ALERTS</b>                    | Lets you set up an alert to tell you when favourite<br>songs or artists are played on any channel.                                                                     |
| <b>BROWSE</b>                    | Scroll to view play data and to select channels, pre-<br>sets, or categories.                                                                                          |
|                                  |                                                                                                    |

# **15.2 Tuning to a channel**

From the Sirius Control screen, you tune to channels using the trackpad on the E-Series Display (or you can enter preset numbers directly using the alphanumeric keypad if you have one).

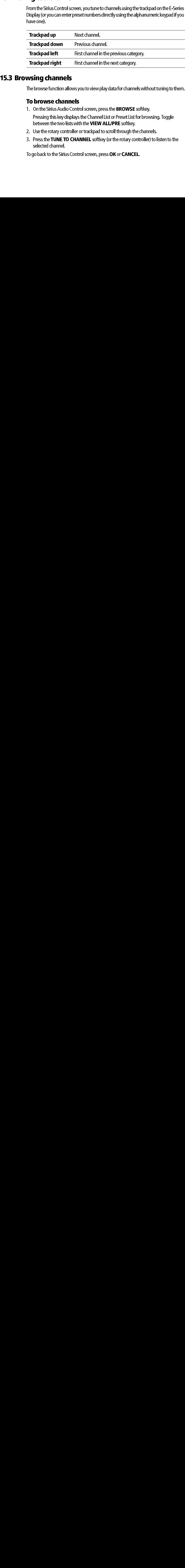

# **15.3 Browsing channels**

The browse function allows you to view play data for channels without tuning to them.

# **To browse channels**

10 Browse contributions<br>1. On the Sirius Audio Control screen, press the **BROWSE** softkey.

Pressing this key displays the Channel List or Preset List for browsing. Toggle between the two lists with the VIEW ALL/PRE softkey.

- 2. Use the rotary controller or trackpad to scroll through the channels.
- The browse function allo<br> **15.3 Browse chann**<br>
1. On the Sirius Audio C<br>
Pressing this key disp<br>
between the two lists<br>
2. Use the rotary contro<br>
3. Press the **TUNE TO C**<br>
selected channel.<br>
To go back to the Sirius C 3. Press the TUNE TO CHANNEL softkey (or the rotary controller) to listen to the selected channel.

To go back to the Sirius Control screen, press OK or CANCEL.

# Filtering categories from the browse

**Filtering categories from the browse**<br>
This feature allows you to choose a category from which to browse channels; other<br>
categories are excluded from the browse.<br> **To filter categories**<br>
1. On the Browse screen, press th This feature allows you to choose a category from which to browse channels; other categories are excluded from the browse.

# To filter categories

- 
- 
- 3. Using the trackpad or rotary controller, select the category you want to browse.
- 

The Scan function automatically tunes to all channels in turn.

# To scan channels

On the Sirius Radio Control screen:

- 
- 
- 1. On the Browse screen, press the **FILTER BY** softkey.<br>2. Press the **SELECT CATEGORY** softkey.<br>3. Using the trackpad or rotary controller, select the car<br>4. Press **OK.**<br>**nning channels**<br>The Scan function automatically tun 2. Press the **SELECT CATEGORY** softkey.<br>
3. Using the trackpad or rotary controller, s<br>
4. Press **OK.**<br> **Inning channels**<br>
The Scan function automatically tunes to al<br> **: an channels**<br>
On the Sirius Radio Control screen:<br> 4. Press **OK.**<br> **nning ch.**<br>
The Scan func<br> **an chanr**<br>
On the Sirius I<br>
1. Press the !<br>
2. Select **SC.**<br> **a. Dress SEL<br>
<b>ng or sh**<br>
You can selec<br>
Browse and S<br> **de or shc**<br>
On the Sirius I<br>
1. Press the !<br>
2. Select **ED** channels.
- 

You can select particular channels and categories to be excluded (hidden) from the Browse and Scan sequences.

# To hide or show a channel or category

On the Sirius Radio Control screen:

- 
- 
- 3. In the channel list, select the channel you want to hide. If you want to hide a category, select any channel in that category.
- The Scan function autom<br>
To scan channels<br>
On the Sirius Radio Cont<br>
1. Press the SETUP CH<br>
2. Select SCAN CHAN<br>
3. Use the SCAN ALL/<br>
channels.<br>
4. Press SELECT to sto<br> **15.5 Hiding or showing**<br>
You can select particular<br> 1. Press the **SETUP CHANNELS...** softkey.<br>
2. Select **SCAN CHANNELS.**<br>
3. Use the **SCAN ALL/PRE** softkey to choos<br>
channels.<br>
4. Press **SELECT** to stop the scan and listen<br> **ng or showing channels and**<br>
You can select part 2. Select **SCAN CHANNELS.**<br>
3. Use the **SCAN ALL/PRE** so<br>
channels.<br>
4. Press **SELECT** to stop the s<br> **ng or showing chan**<br>
You can select particular chann<br>
Browse and Scan sequences.<br> **de or show a chann**<br>
On the Sirius R 3. Use the **SCAN ALL/PRE** softkey to choose to scan all channels or only preset<br>channels.<br>4. Press **SELECT** to stop the scan and listen to the active channel.<br>**Ng or showing channels and categories**<br>You can select particul 4. Press **SELECT** to stop the scan and listen to the active channel.<br> **ng or showing channels and categories**<br>
You can select particular channels and categories to be exduded (F<br>
Browse and Scan sequences.<br> **de or show a c** For the Sirius Categories and Categories to be excluded<br>
Browse and Scan sequences.<br> **16. hide or show a channel or category**<br>
On the Sirius Radio Control screen:<br>
1. Press the **SETUP CHANNELS...** softkey.<br>
2. Select EDIT 1. Press the **SETUP CHANNELS**... softkey.<br>2. Select **EDIT CHANNEL ACCESS.**<br>3. In the channel list, select the channel you<br>category, select any channel in that categ<br>4. Toggle between hidden and shown states<br>**CHANNEL SHOWN/** 2. Select **EDIT CHANNEL ACCESS.**<br>3. In the channel list, select the channel category, select any channel in that<br>4. Toggle between hidden and showl<br>**CHANNEL SHOWN/HIDDEN** or 4. Toggle between hidden and shown states with either the CHANNEL SHOWN/HIDDEN or CATEGORY SHOWN/HIDDEN softkeys.<br>
CHANNEL<br>
CHANNEL<br>
CHOWN/HIDDEN<br>
CATEGORY SHOWN/HIDDEN<br>
CATEGORY SHOWN/HIDDEN<br>
CATEGORY SHOWN/HIDDEN<br>
CATEGORY SHOWN/HIDDEN<br>
CATEGORY<br>
CATEGORY SHOWN/HIDDEN<br>
CATEGORY

# **15.6 Presets**

You can assign up to 18 channels to presets to make tuning, scanning and browsing

- $\bullet$  Setup channels
- Browse channels

easier. To assign a channel to a preset, use the **PRESETS** softkey from the main control<br>screen or the **EDIT PRESETS** softkey from any of the following screens:<br>
• Setup channels<br>
• Browse channels<br>
• Browse channels<br>
• Br At the Edit Preset Channels screen you can select a preset and assign a channel to it, move the assigned channel to a different preset, or delete the assigned channel.

screen or the **EDIT PRESETS** softkey from any of the following screens:<br>
• Setup channels<br>
• Browse channels<br>
• Browse channels<br>
At the Edit Preset Channels screen you can select a preset and assign a c<br>
move the assigned Toggle between the Preset Channels list and the Channel List either by using the trackpad (left/right) or by pressing the appropriate softkey.

# To assign a channel to a preset

- 1. Select an unused preset number from the Preset List.
- 
- 3. Select the target channel from the Channel List.
- 

# To delete a channel from a preset

- 1. In the Preset Channels list, select the preset you want to clear.
- 

# To move a channel to a new preset

- 1. Use the rotary controller or trackpad to select the preset you want to move.
- 
- 
- 

# 15.7 Parenta<br>
15.7 Parenta<br>
15.7 Parenta<br>
16.7 Parenta<br>
16.8 Parenta<br>
16.8 Parenta<br>
16.8 Parenta<br>
16.9 Parenta<br>
16.9 Parenta<br>
16.9 Parenta<br>
16.9 Parenta<br>
16.9 Parenta<br>
16.9 Parenta<br>
16.9 Parenta<br>
16.9 Parenta<br>
16.9 Parenta

2. Press the **ASSIGN NEW CHANNEL** softkey.<br>
3. Select the target channel from the Channel Li<br>
4. Press the **ASSIGN TO PRESET** softkey.<br>
Note: *If the preset you want to use already has a cha*<br> **elete a channel from a prese** 4. Press the **ASSIGN TO PRESET** softkey.<br> **Note:** *If the preset you want to use already has*<br> **elete a channel from a prese**<br>
1. In the Preset Channels list, select the prese<br>
2. Press the **DELETE CHANNEL** softkey.<br> **OVE Elete a channel from a preset**<br>
1. In the Preset Channels list, select the preset you want to clear.<br>
2. Press the DELETE CHANNEL softky.<br> **OVE a channel to a new preset**<br>
1. Use the rotary controller or trackpad to selec 2. Press the **DELETE CHANNEL** softkey.<br> **OVE a channel to a new pre**<br>
1. Use the rotary controller or trackpad to<br>
2. Press **MOVE TO NEW PRESET.**<br>
3. Scroll to the preset you want to move t<br>
4. Press **MOVE TO NEW PRESET.**<br> 2. Press **MOVE TO NEW PRESET.**<br>3. Scroll to the preset you want to r<br>4. Press **MOVE TO NEW PRESET.**<br>**Note:** *You can overwrite a channel tha.<br>prompted to confirm the action.*<br>**2ntal locking**<br>You can set up blocks on certai 3. Scroll to the preset you want to move the channel to.<br>4. Press **MOVE TO NEW PRESET**.<br>**Note:** *You can overwrite a channel that has already been ass,<br>prompted to confirm the action.*<br>**Produce the prompted of confirm the** 4. Press **MOVE TO NEW PRESET.**<br>Note: *You can overwrite a channel tha<br>prompted to confirm the action.*<br>2**ntal locking**<br>You can set up blocks on certain cha<br>password is entered. Parental lockin<br>channels to be effective.<br>By prompted to confirm the action.<br> **Portal locking**<br>
You can set up blocks on certain channels so that they can only be played if a correct<br>
password is entered. Parental locking must be enabled for the blocks on your select prompted to communicated.<br> **Prophetical locking**<br>
You can set up blocks on certa<br>
password is entered. Parenta<br>
channels to be effective.<br>
By default, blocking is not ena 1911 Persons are distributed by password is entered.<br>
channels to be effect<br>
By default, blocking You can set up blocks on certain channels so that they can only be played if a correct password is entered. Parental locking must be enabled for the blocks on your selected channels to be effective.

By default, blocking is not enabled.

# To enable blocking

On the Sirius Radio Control screen:

- 
- To enable blocking<br>
On the Sirius Radio Control screen:<br>
1. Press the **SETUP CHANNELS** softkey.<br>
2. Press the **PARENTAL LOCK ON/OFF** softkey so that **ON** is highlighted.<br> **To set up a password**<br>
On the Sirius Radio Control

# To set up a password

On the Sirius Radio Control screen:

- 
- 
- 1. Press the **SETUP CHANNELS** softkey.<br>
2. Press the **PARENTAL LOCK ON/OFF**<br>
2. Press the **PARENTAL LOCK ON/OFF**<br>
1. Press the **SETUP CHANNELS** softkey to<br>
2. Press the **PARENTAL LOCK** softkey to<br>
3. At the Password Setup 2. Press the **PARENTAL LOCK ON/OFF** softkey so that **ON** is highlighted.<br> **2. Press the SETUP CHANNELS** softkey.<br>
1. Press the **SETUP CHANNELS** softkey.<br>
2. Press the **PARENTAL LOCK** softkey to highlight **ON.**<br>
3. At the P 1. Press the **SETUP CHANNELS** softkey.<br>
2. Press the **PARENTAL LOCK** softkey to<br>
3. At the Password Setup screen, enter are<br>
Use the rotary controller (or trackpad)<br>
incontroller to accept them. Press **OK** to<br>
You can also 2. Press the **PARENTAL LOCK** softkey to highlight **ON**.<br>
3. At the Password Setup screen, enter and confirm your<br>
Use the rotary controller (or trackpad) to select charace controller to accept them. Press **OK** to enter eac 3. At the Password Setup screen, enter and confirm your password and hint. Use the rotary controller (or trackpad) to select characters and press the rotary

# To change an existing password

- 
- 
- 3. Enter your old password, then the new password and hint.

# To block a channel

On the Sirius Radio Control screen:

- 
- 
- 3. In the Channel List, select the channel you want to block.
- 
- 5. Repeat steps 3-4 for each additional channel you want to block.
- 
- 
- 8. At the prompt, enter your password.

controller to accept them. Press **OK** to enter each field.<br>
can also access the password entry screen by pressing<br>
n **CHANNEL ENABLED/LOCKED.**<br> **NOGE AND EXECUTE CONCIVE PASSWORD** softkey.<br>
Press the **EDIT CHANNEL ACCESS** You can also access the password entry screen by pressing EDIT CHANNEL ACCESS<br>then CHANNEL ENABLED/LOCKED.<br> **annye annot and access solicy**.<br>
2. Press the EDIT CHANNEL ACCESS softkey.<br>
2. Press the EDIT LOCKOUT PASSWORD so then **CHANNEL ENABLED/LOCKED.**<br> **Range an existing passwo**<br> **1.** Press the **EDIT CHANNEL ACCES**<br> **2.** Press the **EDIT LOCKOUT PASSW**<br> **3.** Enter your old password, then the n<br> **lock a channel**<br>
On the Sirius Radio Control 1. Press the **EDIT CHANNEL ACCESS** softkey.<br>2. Press the **EDIT LOCKOUT PASSWORD** sof<br>3. Enter your old password, then the new passv<br>**OCK a channel**<br>0n the Sirius Radio Control screen:<br>1. Press the **SETUP CHANNELS** softkey. 2. Press the **EDIT LOCKOUT PASSWORD** softkey.<br>
3. Enter your old password, then the new password<br> **OCK a channel**<br>
On the Sirius Radio Control screen:<br>
1. Press the **SETUP CHANNEL ACCESS** softkey.<br>
2. Press the **EDIT CHANN** 1. Press the **SETUP CHANNELS** softkey.<br>
2. Press the **EDIT CHANNEL ACCESS** so<br>
3. In the Channel List, select the channel<br>
4. Press the **CHANNEL ENABLED/LOCI**<br>
5. Repeat steps 3-4 for each additional ch<br>
6. When you blocke 2. Press the **EDIT CHANNEL ACCESS** softkey.<br>
3. In the Channel List, select the channel you way<br>
4. Press the **CHANNEL ENABLED/LOCKED** to<br>
5. Repeat steps 3-4 for each additional channel<br>
6. When you blocked all the channe 4. Press the **CHANNEL ENABLED/LOCKED** to highlight **LOCKED**.<br>5. Repeat steps 3-4 for each additional channel you want to block.<br>6. When you blocked all the channels you want, press the **CLEAR** ke<br>7. Ensure the parental loc 6. When you blocked all the channels you want, press the **CLEAR** key.<br>7. Ensure the parental lock is on (**ON** is highlighted on the **PARENTAI**<br>**OFF** softkey).<br>8. At the prompt, enter your password.<br>Blocked channels remain 7. Ensure the parental lock is on (**ON** is highlighted on the **PARENTAL LOCK ON/**<br>**OFF** softkey).<br>8. At the prompt, enter your password.<br>Blocked channels remain visible in channel lists, but you cannot select them with the **OFF** softkey).<br>At the prompi<br>cked channels<br>kpad and the<br>next to the c Blocked channels remain visible in channel lists, but you cannot select them with the trackpad and they are ignored by the scan function. They are marked as locked by an icon next to the channel name.

**To enter a password**<br>If you select a blocked channel from the channel list or want to block a channel when

- 
- 

# **15.8 Favourite song alerts**

If the parental lock is on, you will be asked to enter the password.<br>
1. Use the rotary control or trackpad to enter the password in the entry field.<br>
2. Press **OK** to enter password.<br>
After three incorrect attempts, the s The parameterity you will be alternated the password in t<br>1. Use the rotary control or trackpad to enter the password in t<br>2. Press **OK** to enter password.<br>After three incorrect attempts, the system displays your passwo<br>**D** 1. Press **OK** to enter password.<br>
2. Press **OK** to enter password.<br>
After three incorrect attempts, the system displays your password hint.<br> **DUITTE SONG alleTTS**<br>
The favourites feature lets you set the E-Series to alert 2. Press of the enter-password.<br>After three incorrect attempts, the favourites feature lets you sentist is playing on any channel.<br>softkey.<br>**nable favourite alert**<br>On the Sirius Radio Control scree<br>1. Press the **ALERTS... Durite song alerts**<br>The favourites feature lets you set the E-Series to alert you when a favo<br>artist is playing on any channel. You can define up to 10 favourites usin<br>softkey.<br>**Able favourite alerts**<br>On the Sirius Radio The favourites feature lets your artist is playing on any channel softkey.<br> **Follow and Softkey.**<br> **Follow the Sirius Radio Controls 1.** Press the **ALERTS** ... soft<br>
2. Use the **ALERTS** ON/OF<br> **Follow Branchers** CON/OF<br> **F** The favourites feature lets you set the E-Series to alert you when a favourite song or artist is playing on any channel. You can define up to 10 favourites using the Alerts softkey.

# To enable favourite alerts

On the Sirius Radio Control screen:

- 
- 

# To set up a song or artist alert

favourites and the song playing currently.

You can delete a favourite from the list, add the current song or artist to the list or switch the favourites alert off.

- 1. Use the trackpad or rotary controller to select a favourite from the list.
- 
- selected favourite.

If a song or artist is already assigned to the Favourite selected, you will be prompted to overwrite the existing favourite or cancel.

When alerts are on and the system detects one of your favourites being played on any channel, it will display an alert and sound the alarm.

1. Press the **ALERTS...** softkey to open the Edit Alerts screen.<br>
2. Use the **ALERTS ON/OFF** softkey to toggle favourite alerts<br> **et up a song or artist alert**<br>
Press the **ALERTS** softkey to open the Edit Alerts screen. Th 2. Use the ALERTS ON/OFF softkey to toggle favourite alerts on and off.<br> **Et up a song or artist alert**<br>
Press the ALERTS softkey to open the Edit Alerts screen. This screen show<br>
favourites and the song playing currently. Press the ALERTS softkey to open the Edit Alerts screen. This screen shows ten favourites and the song playing currently.<br>You can delete a favourite from the list, add the current song or artist to the list covit<br>che favou 2. If necessary, press **DELETE** to remove a favourite from the list.<br>
3. Press **ADD SONG** or **ADD ARTIST** to assign the song or artis<br>
selected favourite.<br>
If a song or artist is already assigned to the Favourite selected, 3. Press ADD SONG or ADD ARTIST to assign the song or artist playing to the selected favourite.<br>If a song or artist is already assigned to the Favourite selected, you will be prompte<br>overwrite the existing favourite or can You can also mark a channel or song as a favourite by pressing the **ASSIGN TO**<br>**ALERT** softkey while scanning.<br>When alerts are on and the system detects one of your favourites being played or<br>channel, it will display an al ALERT softkey while scanning.<br>When alerts are on and the syste<br>channel, it will display an alert a<br>• To tune to the channel playin<br>alert, press **CLEAR ALERT**. To tune to the channel playing the song, press **TUNE TO CHANNEL**. To ignore the alert, press **CLEAR ALERT.**<br>alert, press **CLEAR ALERT.** alert, press **CLEAR ALERT**.<br>|<br>|-

# Chapter 16: Navtex

# **16.1 Overview**

The display can be used to view marine safety information including weather forecasts and marine warnings received from a Navtex receiver. You can select the type of warning message that will trigger this alert on your display. Once you have read the received message you can either erase or save it. Your system can store up to 100 messages. Once capacity is reached the oldest messages are automatically deleted to allow for new incoming messages.

Major areas of NAVTEX coverage include the Mediterranean Sea, The North Sea, coastal areas around Japan and areas around the North American continent.

# **16.2 Setting up Navtex weather**

Before you are able to view Navtex messages you will need to:

- 1. Specify for the communicating NMEA port, the baud rate (4,800 or 9,600) applica ble to your Navtex receiver (see *page 230*).
- 2. Enable the category of Navtex messages that you wish to receive alerts for (see page 250).

# **16.3 Incoming message alerts**

Once correctly connected to the Navtex unit, your system will display an alert containing the message details for any incoming messages it receives from your chosen categories e.g:

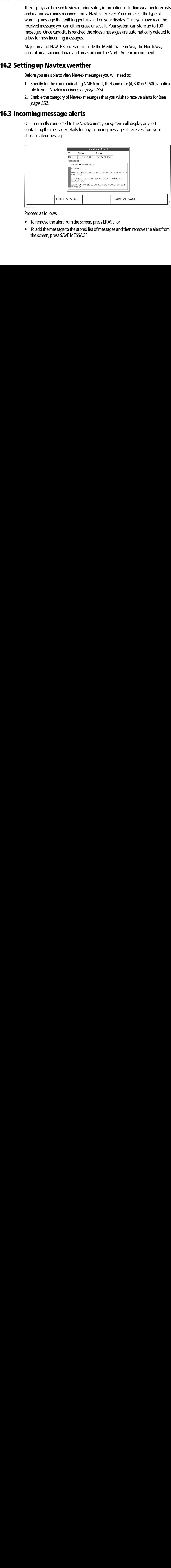

Proceed as follows:

- To remove the alert from the screen, press ERASE, or
- To add the message to the stored list of messages and then remove the alert from the screen, press SAVE MESSAGE.

# **16.4 Viewing messages**

# Displaying the Navtex Message List

To view messages stored in your system:

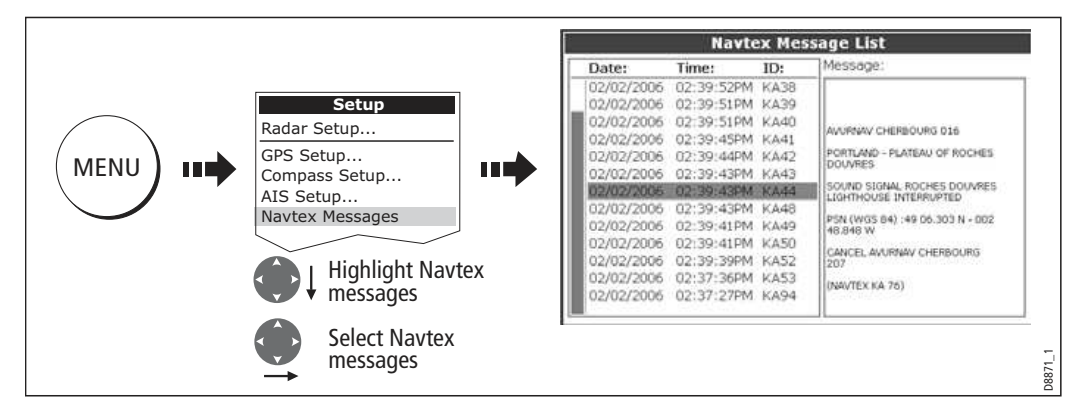

You now have the option to SORT LIST (by date, station or category), erase a message or set up the message alerts

# Displaying and scrolling through a message

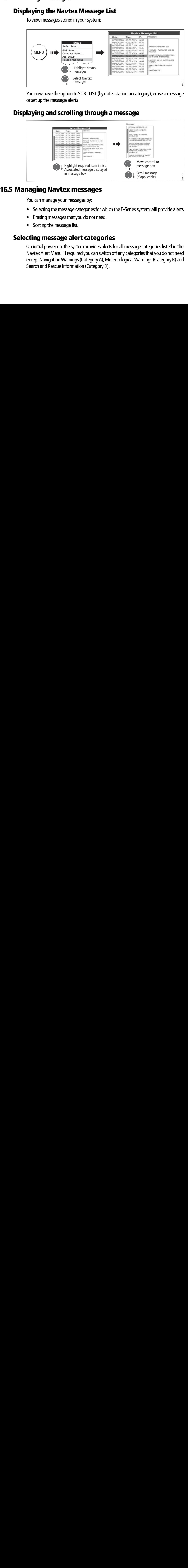

# **16.5 Managing Navtex messages**

You can manage your messages by:

- Selecting the message categories for which the E-Series system will provide alerts.
- Erasing messages that you do not need.
- Sorting the message list.

# Selecting message alert categories

16.1 Manuary 19.1 Manuary 19.1 Manuary 19.1 Manuary 19.1 Manuary 19.1 Manuary 19.1 Manuary 19.1 Selecting the message list.<br>
16.1 Selecting the message list.<br>
16.1 Selecting message alert categor<br>
16.1 Initial power up, th On initial power up, the system provides alerts for all message categories listed in the Navtex Alert Menu. If required you can switch off any categories that you do not need except Navigation Warnings (Category A), Meteorological Warnings (Category B) and Search and Rescue information (Category D).

To select the message alert categories:

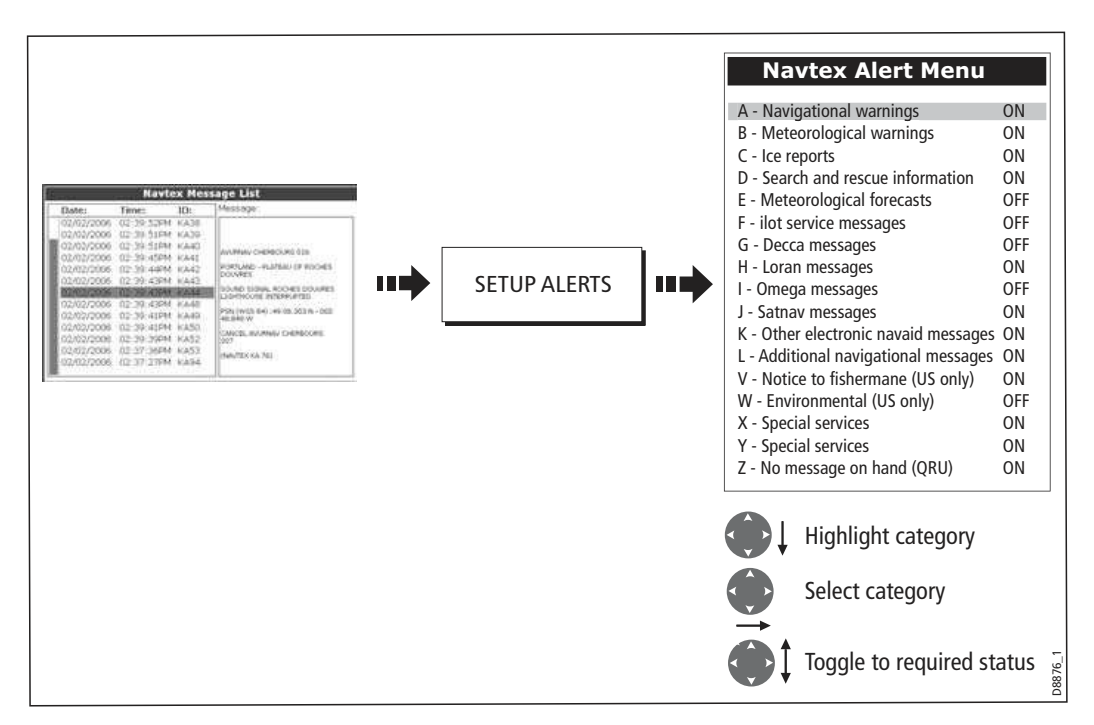

# Sorting the message list

By default the message list sorts by the date and time the message was received (DATE) with the most recent message at the top. If required, you can sort the list by station identifier (STN) or by message category (CAT).

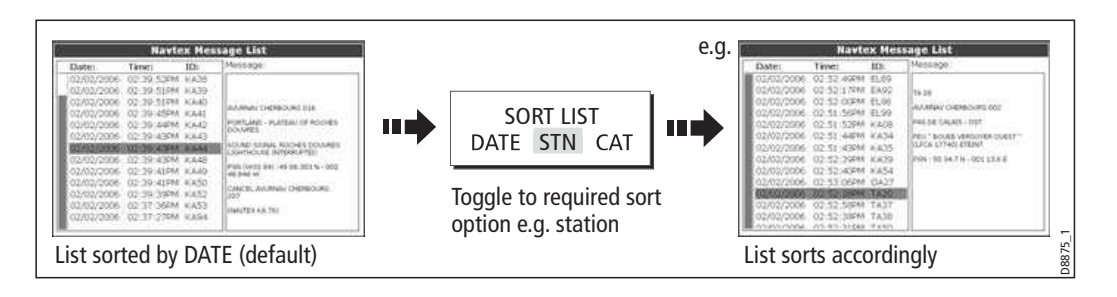

# Chapter 17: Automatic Identification System (AIS)<br> **Chapter 17: Automatic Identification System**<br>
(AIS)<br>
17.1 Introduction **EXECUTE:**<br> **CAIS)**<br>
17.1 Introduction<br>
This chapter details the AIS system and how it can be used as a safety aid. Once set up<br>
you can overlay the AIS on chart or radar windows and use it to:<br>
• Display a target (with he

This chapter details the AIS system and how it can be used as a safety aid. Once set up you can overlay the AIS on chart or radar windows and use it to:

- Display a target (with heading/speed vectors and rate of turn) for any other AIS equipped vessels.
- Display basic or detailed information for each target vessel including safety critical target data.
- Set up a safe zone around your boat.
- View alarm and safety related messages.

# This chapter de<br>
you can overla<br>
• Display a t<br>
equipped v<br>
• Display base<br>
target data<br>
• Set up a sa<br>
• View alarn<br>
17.2 What is AIS?

**n**<br>
details the<br>
details the<br>
rlay the AIS<br>
a target (wid<br>
vessels<br>
pasic or det<br>
ata<br>
safe zone a<br>
rm and safe<br>
stations via<br>
stations via<br>
ssels in the AIS uses digit<br>
shore based s<br>
and track ves<br>
collision avoii<br>
radar blind sp<br> **WARNING:**<br> **Smaller ves<br>
for larger co<br>
therefore as<br>
prudence ar<br>
AIS should b** AIS uses digital radio signals to broadcast 'real-time' information between vessels and shore based stations via dedicated VHF frequencies. This information is used to identify and track vessels in the surrounding area and to provide fast, automatic and accurate collision avoidance data. AIS will augment your radar application, as it can operate in radar blind spots and can detect smaller AIS fitted vessels.

# WARNING:

Smaller vessels do not have to be fitted with AIS and whilst it is mandatory for larger commercial vessels to carry AIS, its use is not. You should not therefore assume that your AIS will display ALL vessels in your area. Due prudence and judgement should be exercised.

AIS should be used to complement not substitute radar.

AIS data is defined as a<br>compulsory for larger<br>your AIS display. Class<br>You should not therefore<br>area.<br>*Note: Not all AIS receit<br>input all of the require<br>do not decode and out*<br>*destination etc.* AIS data is defined as Class A or Class B. The sending and receiving of Class A data is compulsory for larger vessels. You will therefore be able to view all larger vessels on your AIS display. Class B data is applicable to smaller vessels and is not compulsory. You should not therefore assume that your AIS is displaying all smaller vessels in your area.

Note: Not all AIS receivers will decode all information and not all of the Class A vessels input all of the required AIS data. For example, some inexpensive AIS Class B receivers do not decode and output the ship's name, IMO number and vessel draft/beam/length, destination etc.

| <b>Data details</b>        | <b>Class A</b><br>(Sends and receives) | <b>Class B</b><br>(receives only) |
|----------------------------|----------------------------------------|-----------------------------------|
| <b>Static Data</b>         |                                        |                                   |
| Ship's name                |                                        |                                   |
| <b>Type</b>                |                                        |                                   |
| Call sign                  |                                        |                                   |
| IMO number                 |                                        |                                   |
| Length and beam<br>٠       |                                        |                                   |
| Antenna loctation          |                                        |                                   |
| <b>Voyage Related Data</b> |                                        |                                   |
| Draft                      |                                        |                                   |
| Cargo information          |                                        |                                   |
| <b>Destination</b>         |                                        |                                   |
| <b>ETA</b>                 |                                        |                                   |
| Other relevant information |                                        |                                   |
| <b>Dynamic Data</b>        |                                        |                                   |
| Time                       |                                        |                                   |
| Ship's position            |                                        |                                   |
| COG                        |                                        |                                   |
| SOG                        |                                        |                                   |
| Gyro heading               |                                        |                                   |
| Rate of turn<br>$\bullet$  |                                        |                                   |
| Navigational status        |                                        |                                   |
| <b>Dynamic Reports</b>     |                                        |                                   |
| Ship's speed               |                                        |                                   |
| Ship's status              |                                        |                                   |
| <b>Messages</b>            |                                        |                                   |
| Alarm                      |                                        |                                   |
| Safety                     |                                        | $D8966\_1$                        |

Note: To change the specified AIS targets and range see page 259.

# 17.3What do I need to run AIS?

In order to run AIS, you will need:

A receive only unit or a full transponder.

**17.3 What do I need to run AIS?**<br>
In order to run AIS, you will need:<br>
• A receive only unit or a full transponder.<br>
Note: *A receiver will allow you to receive data about other vessels in your area but will not<br>
allow ot* Note: A receiver will allow you to receive data about other vessels in your area but will not Moreof the *see 'you. A full transponder transmits and receives AIS data and*<br>the *ressels to 'see' you. A full transponder transmits and receives AIS data and*<br>the *allows you to receive data about other vessels and for o* therefore allows you to receive data about other vessels and for other AIS equipped vess<br>to see and receive information about your vessel. This could include position, course, spe<br>and rate of turn data.<br>A VHF antenna - thi to see and receive information about your vessel. This could include position, course, speed<br>and rate of turn data.<br>A VHF antenna - this is usually supplied with the AIS system.<br>A GPS - to provide position data.<br>A Compass

- $\bullet$   $\;$  A VHF antenna this is usually supplied with the AIS system.
- A GPS to provide position data.
- $\bullet$   $\,$  A Compass although not essential, will improve speed calculations.

and rate of turn data.<br>
A VHF antenna - this is usually supplied with the AIS system.<br>
A GPS - to provide position data.<br>
A Compass - although not essential, will improve speed calculations.<br>
en the AIS unit is connected t A VHF antenna - thi<br>A GPS - to provide p<br>A GPS - to provide p<br>A Compass - althou<br>en the AIS unit is cor<br>in AIS icon in the tra<br>h the AIS transceive When the AIS unit is connected to the E-Series display, the status of the unit is indicated by an AIS icon in the transducer data box.

You will now need to specify the 38,400 baud for the NMEA port that communicates with the AIS transceiver or receiver (see *page 230*).

# 17.4 Selecting the AIS function

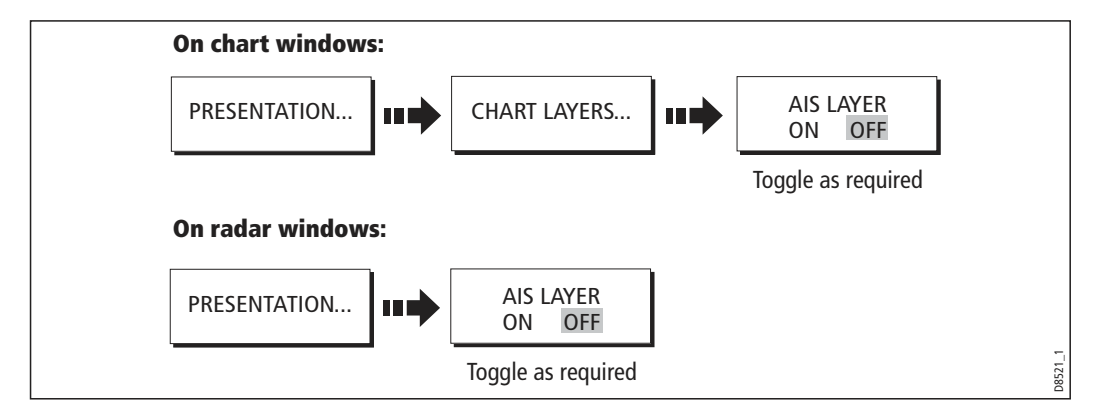

AIS is a selectable layer of the chart or radar application. To switch on AIS:

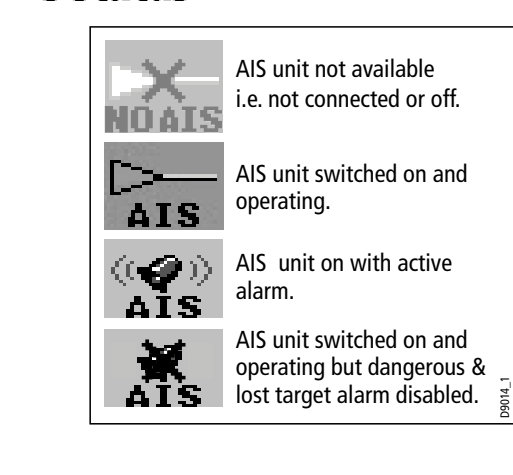

 The status of the AIS is displayed in the data bar on your display.

If your own boat's position is lost the display will disable the AIS functionality and will display the 'No AIS' icon.

Once your own boat's position returns and the AIS display is switched on, the display will re enable the AIS function.

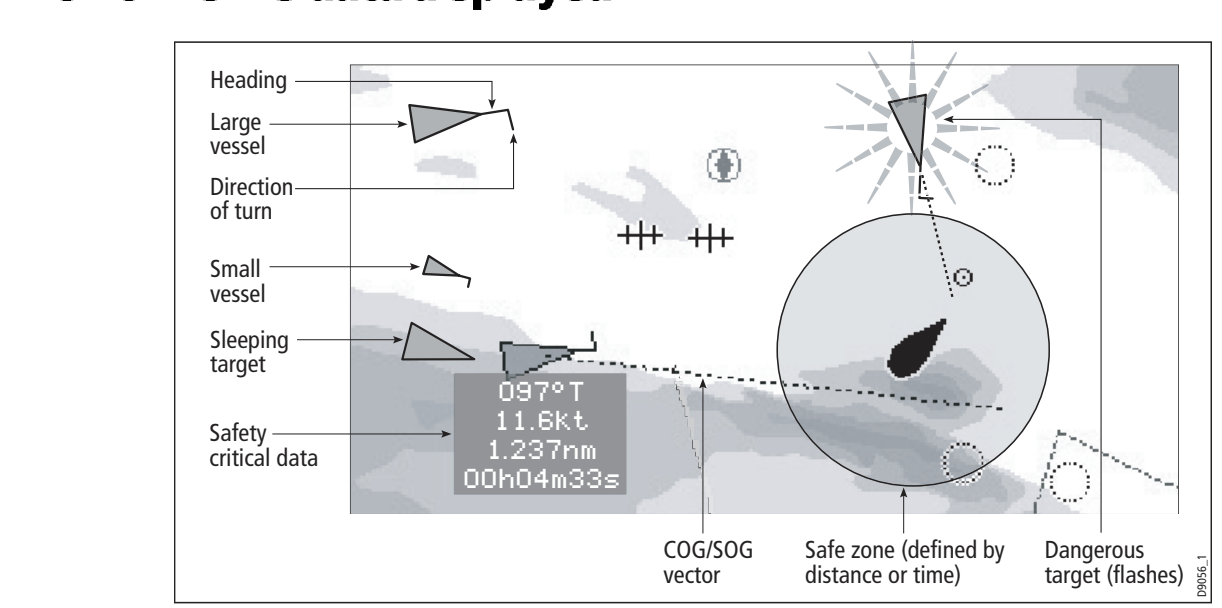

The AIS system displays other AIS equipped vessels in the surrounding area as triangular targets overlaid on a chart or radar window. Up to 100 targets are displayed. As the vessel's status changes, the symbol for the target will change accordingly.

Vectors can be displayed for each target. These vectors indicate the direction of travel and rate of turn of the vessel and the distance it will travel over a specified period of time (COG/SOG vector). Targets displayed with their vectors are referred to as 'active targets' and are scaled according to the size of the vessel. The larger the vessel the larger the target. You can either display all targets or just dangerous targets (*page 262*).

# AIS Target symbols

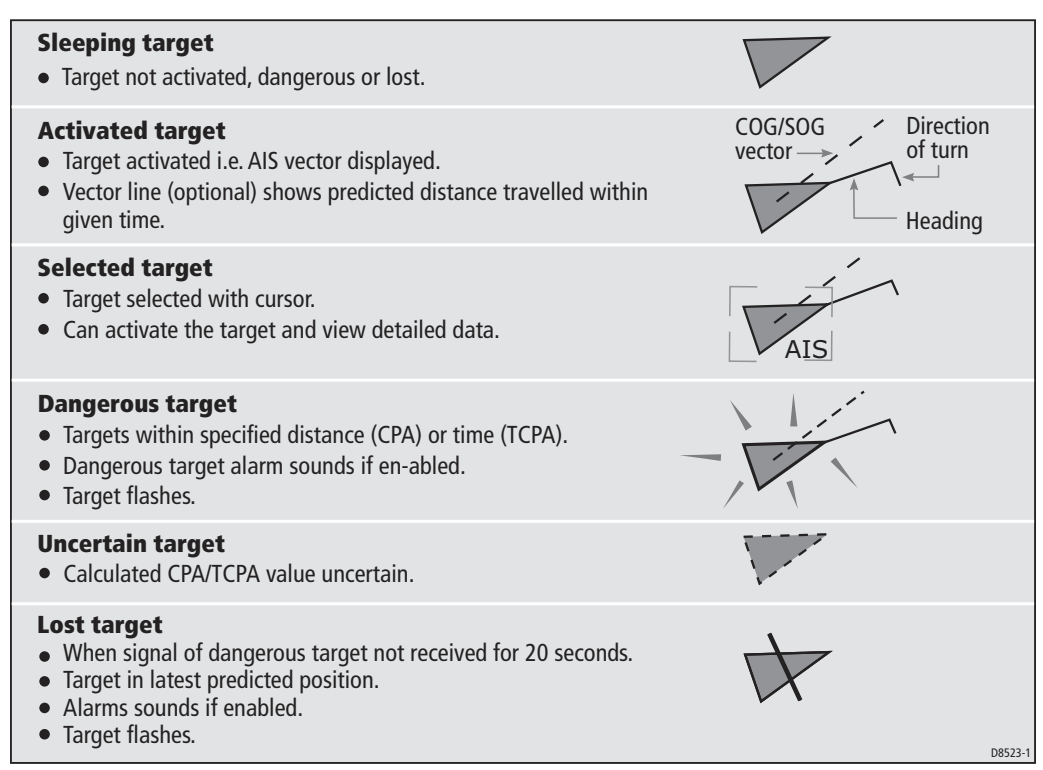

# Viewing target information

Viewing target information<br>
You can display information<br>
You can display information relating to individual AIS targets. When a target is<br>
highlighted with the cursor, the soft keys change to allow you to select the follow You can display information relating to individual AIS targets. When a target is highlighted with the cursor, the soft keys change to allow you to select the following options:

- AIS vectors.
- AIS safety critical data.
- AIS List.
- Full AIS data.

# Displaying AIS vectors

A target is defined as active when it has the following data displayed graphically:

- A COG/SOG vector indicating the predicted distance that a target will travel within a given period of time.
- A heading and direction of turn indicator.

To switch the AIS VECTOR option ON/OFF:

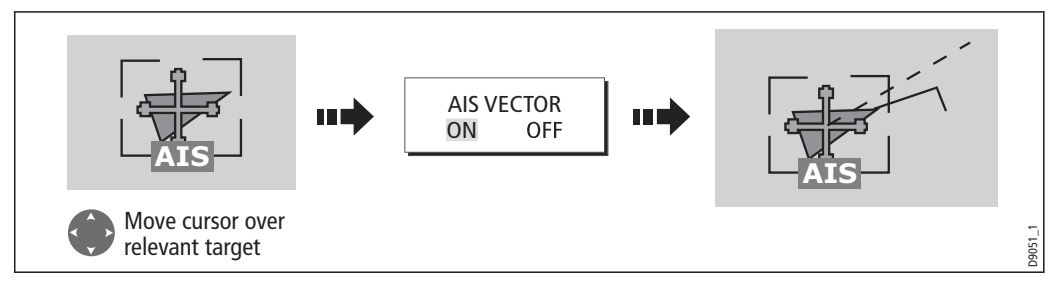

When a target is activated, its symbol is scaled according to the size of the vessel.

Note: The same target vector and safe zone settings apply to both Radar MARPA and AIS targets.

# Displaying safety critical AIS data

Safety critical target data i.e. COG, SOG, CPA and TCPA can be displayed in the tag alongside each target. You can switch this data ON, OFF or display it automatically (AUTO) when the cursor is over the target.

To switch the AIS DATA option to AUTO/ON/OFF:

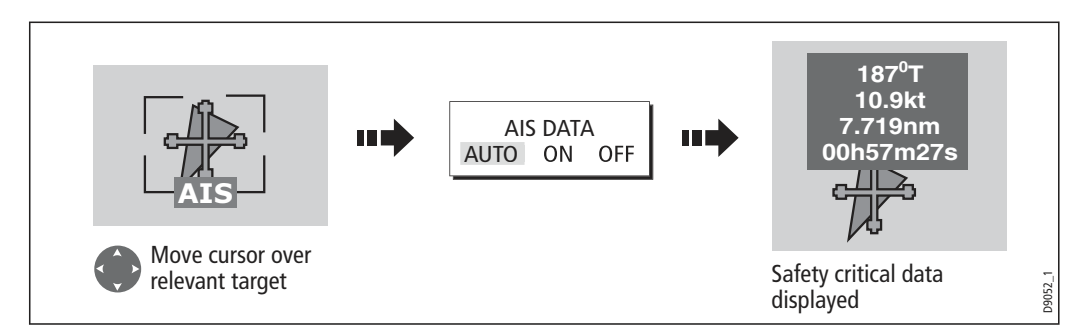

# AIS List

You can also view a list of AIS targets. The list provides collision avoidance data for the highlighted target:

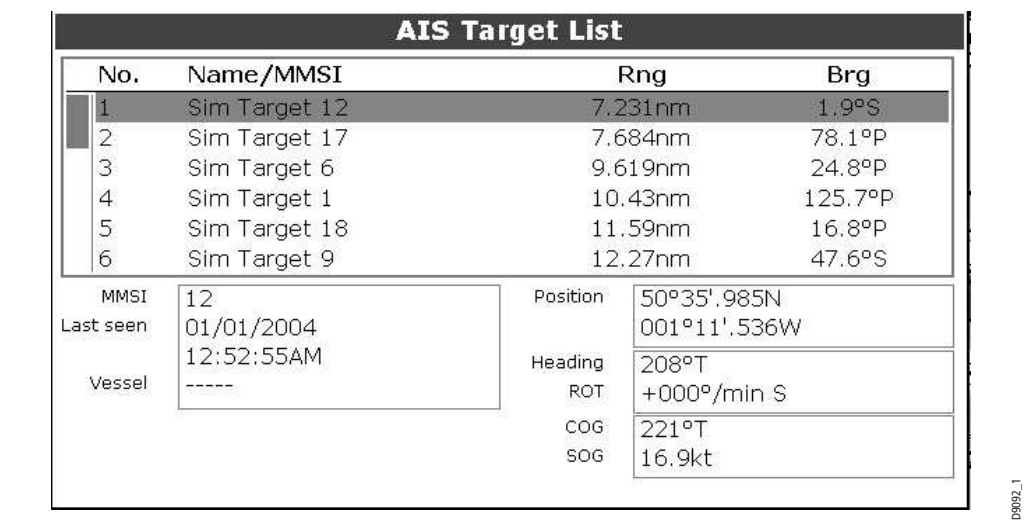

To display the AIS List:

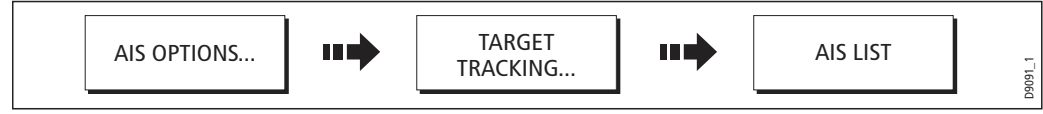

# Viewing full AIS data

To display detailed AIS data for an individual target e.g. static and dynamic and voyage related data:

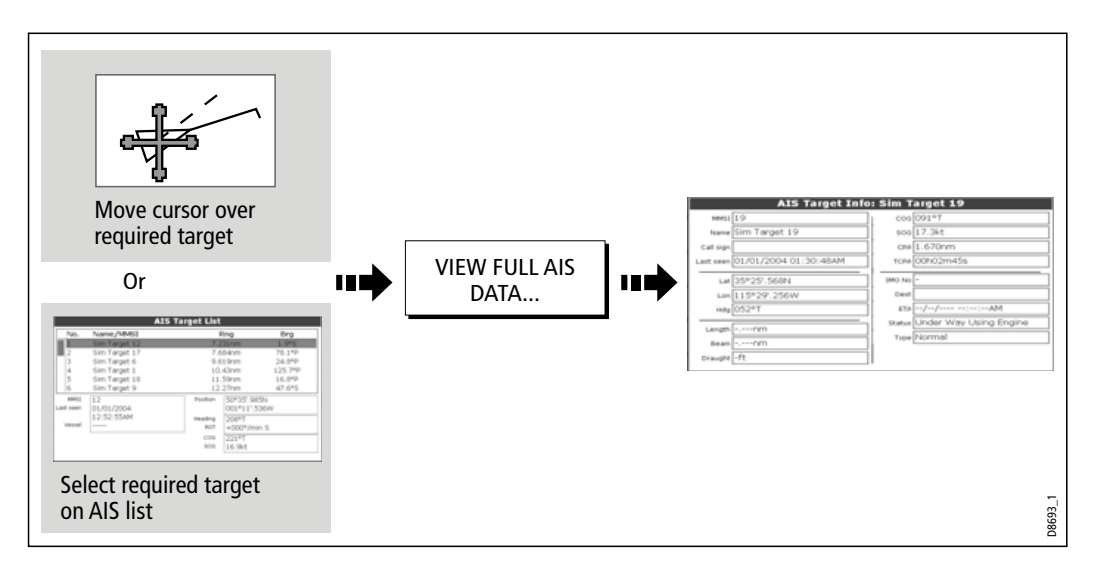

# 17.6Using AIS for collision avoidance

The Matter of Matter of Matter 17: Automatic Identity<br>
The Using AIS for collision avoidance by using the safe zone and safety message<br>
functions.<br>
Safe zones<br>
What is a safe zone?<br>
A safe zone is a ring centred on your bo You can use your AIS for collision avoidance by using the safe zone and safety message functions.

# Safe zones

# what is a safe zone.<br>.

A safe zone is a ring centred on your boat within which a target is considered dangerous. It is displayed on radar or chart windows as a red ring.

This AIS safe zone uses the same criteria as MARPA and will deem a target dangerous if it comes within a specified distance of your vessel (closest point of approach or CPA) within a specified time (time to closest point of approach or TCPA). The CPA and TCPA are calculated using COG/SOG and position from the AIS target.

When your system recognizes a dangerous AIS target:

- The target symbol changes to red and flashes.
- An alarm pop-up is displayed.
- An alarm sounds.

# Disabling the dangerous target alarm

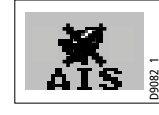

 If required, the dangerous target alarm can be disabled. Once disabled any dangerous targets that are detected, will turn red and flash but the alarm **will not** sound and the pop-up **will not** be displayed. The AIS<br>status icon reflects that the alarm is disabled status icon reflects that the alarm is disabled.

# Setting up an AIS safe zone

To set up a safe zone around your vessel and specify the time to safe zone:

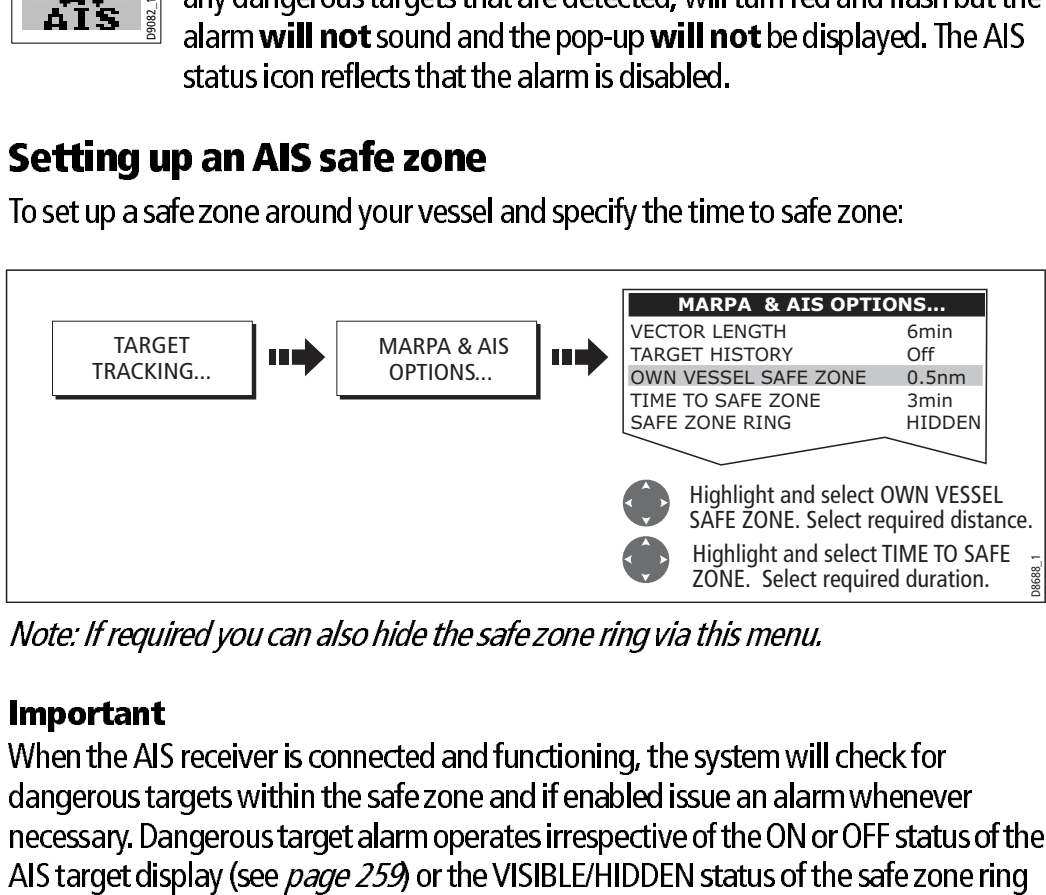

Note: If required you can also hide the safe zone ring via this menu.

# Important

When the AIS receiver is connected and functioning, the system will check for dangerous targets within the safe zone and if enabled issue an alarm whenever necessary. Dangerous target alarm operates irrespective of the ON or OFF status of the

# MARPA and AIS options

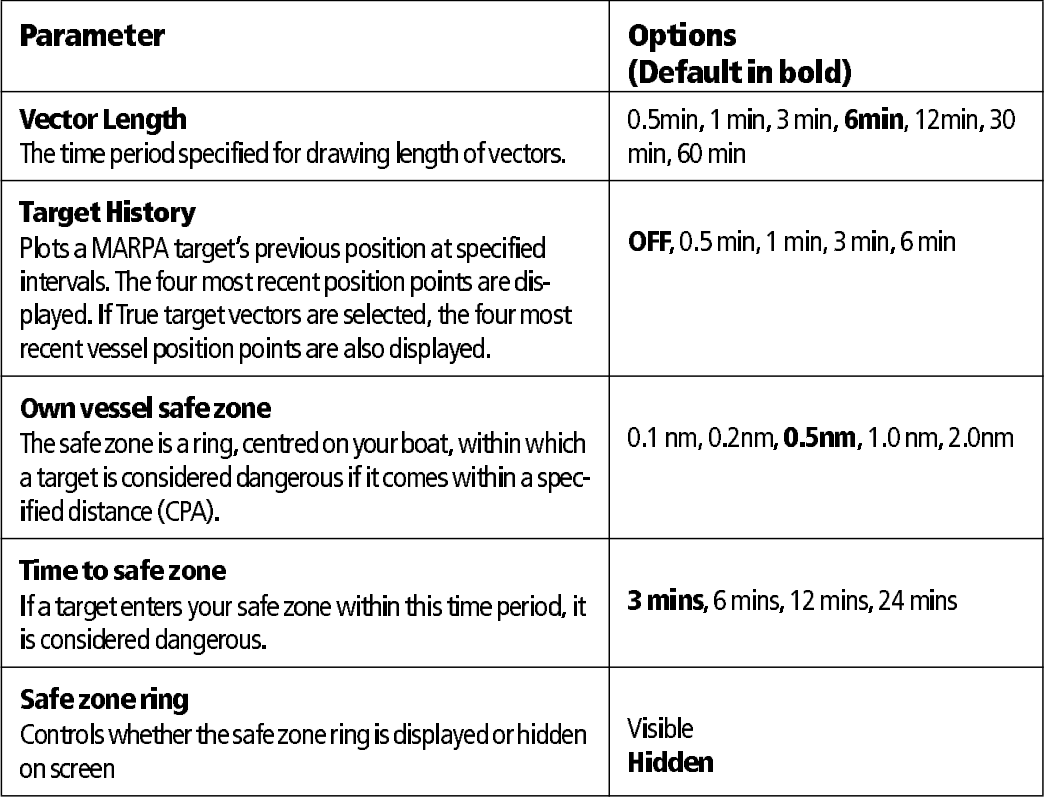

# Safety messages

When the status of the AIS Safety Messages function is set to ON in the AIS Layer Setup Menu (see  $page$   $262$ ), any incoming safety messages from surrounding vessels, shore stations and mobile stations, are displayed in a pop-up box. If known, the message will include the sending vessel's position in lat/lon.

You now have the option to:

- Remove the message (ACKNOWLEDGE)
- $\bullet$  Place a waypoint on your chart/radar to mark the sending vessel's position.
- $\bullet$  Select to GOTO the sending vessel's position.

Note: When the simulator is operating you will not be able to receive any safety mes sages.

In addition<br>an alarm w<br>received for<br>Your AIS ree<br>Series displ In addition to the dangerous target alarm previously described, the system generates an alarm when a dangerous target becomes a lost target i.e. its signal has not been received for 20 seconds.

Your AIS receiver generates local alarms which are displayed and sounded on your E- Series display whenever an alarm condition exists on the unit.

When the connected AIS unit generates an alarm, your E-Series displays a local alarm message and indicates the alarm status in the data bar icon:

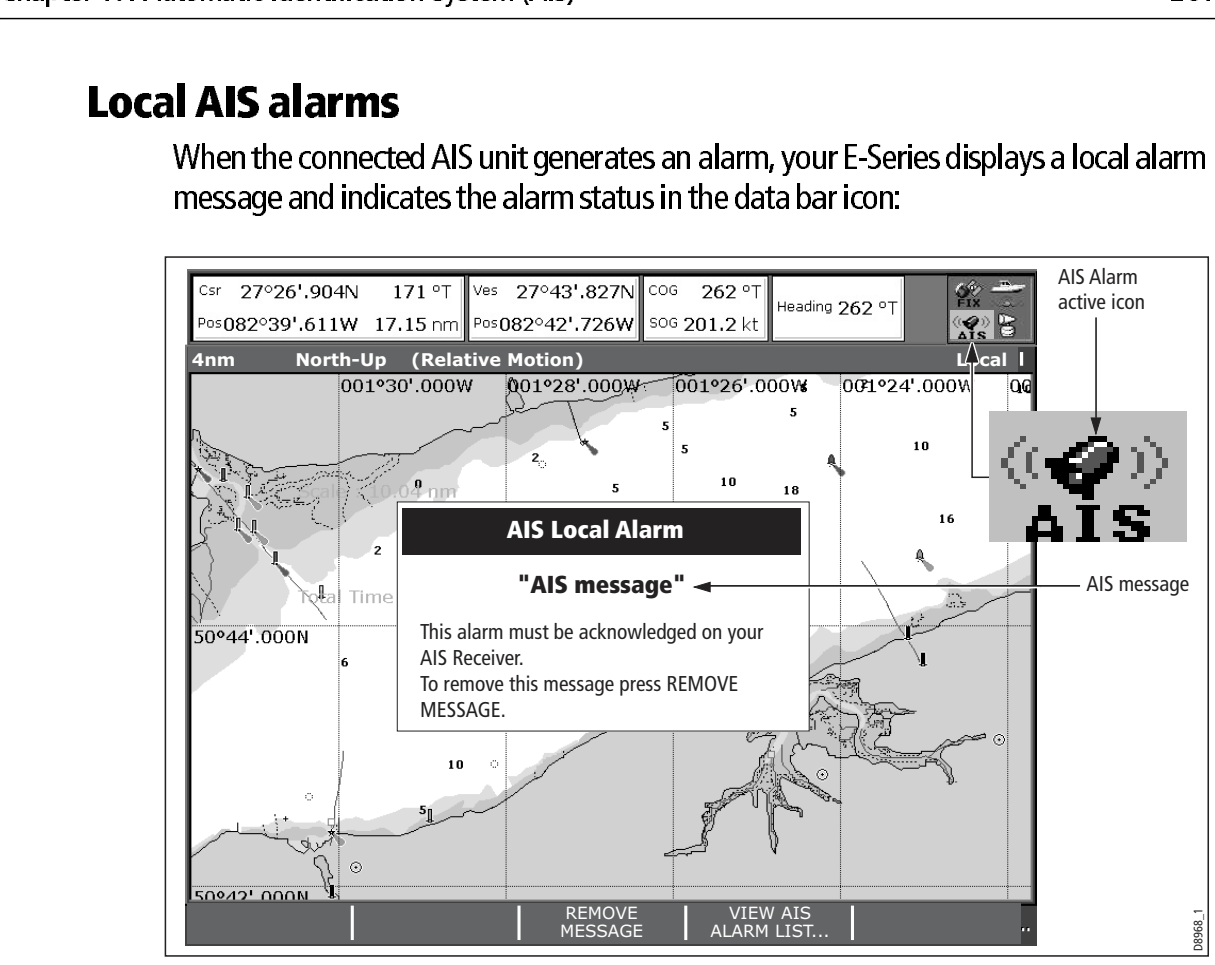

To proceed:

1. Remove the message pop-up/display active alarm list:

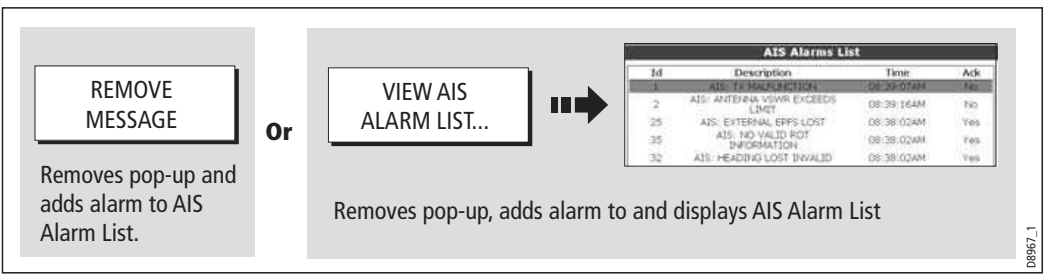

2. Acknowledge the message at your AIS unit.

Important: An alarm remains active until it is acknowledge on the AIS unit.

# **Active alarm list**

The active alarm list<br>accessed via the Al<br>(see *page 232*).<br>*Note: The local Als<br>message or adding* The active alarm list shows the status of each local alarm. This list can either be accessed via the AIS Layer Setup Menu (see *page 262*) or from the Alarms Setup Menu (see page 232).

Note: The local AIS alarms must be acknowledged at the AIS receiver. Removing the message or adding it to the Alarm list on your E-Series display does not cancel the alarm.

We recommend that you use the simulator to familiarize yourself with the AIS function.

When the system simulator is switched on (see *page 228*), it displays 20 AIS targets within a 25nm range. These targets are displayed using the appropriate AIS targets status symbol (see *page 256*) and move around the screen as if they were real targets.

Important: Incoming safety messages cannot be displayed while the simulator is switched on.

# We recorrect When the<br>
within a 2<br>
status syn<br> **Importa**<br>
switched<br>
17.9 AIS Layer<br>
The AIS La

The AIS Layer Setup Menu allows you to:

- Select the target types displayed (ALL or DANGEROUS).
- Switch the display of AIS safety messages ON/OFF.
- View the list of active AIS unit alarms.

To display the AIS Layer Setup Menu:

- 1. Set the AIS LAYER status to ON ((see page 255).
- 2. Select the AIS Layer Setup:

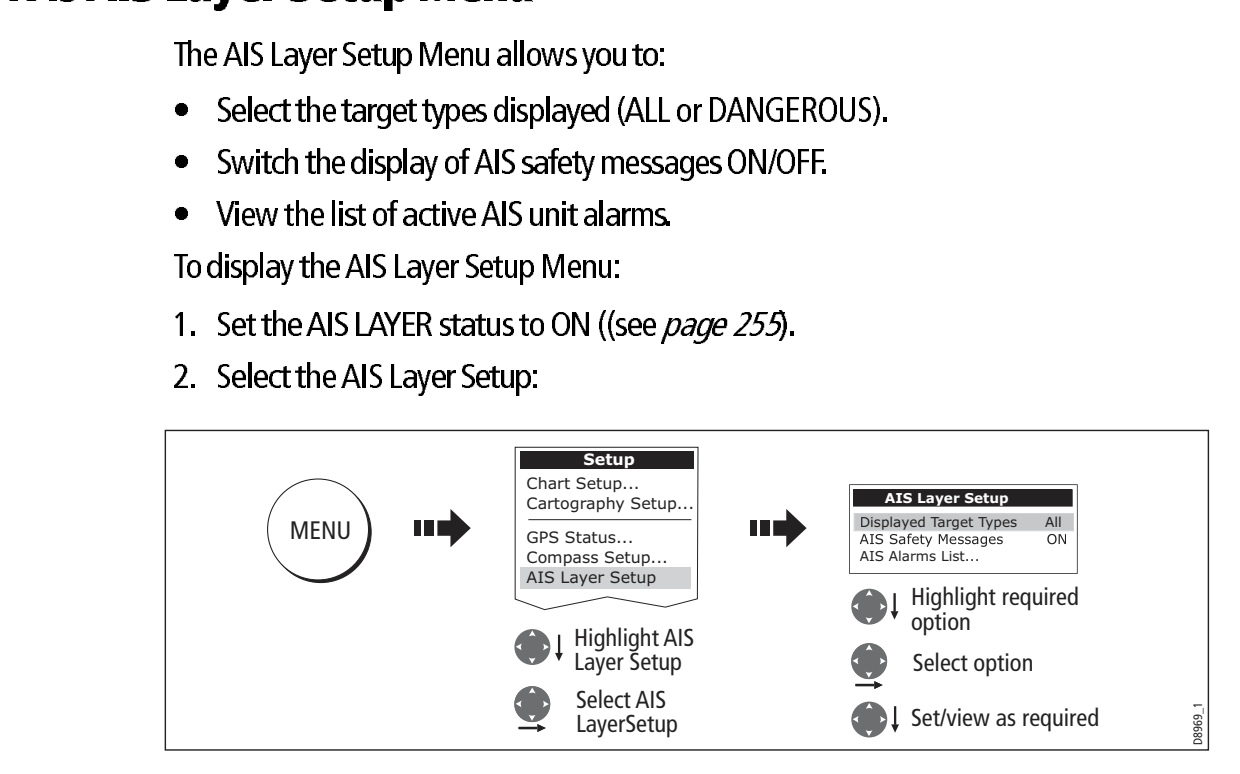

# **Chapter 18: Maintenance & Troubleshooting**

# 18.1 Introduction

This chapter provides information on maintaining and troubleshooting your E-Series Display, and also information on how to get assistance from Raymarine.

# 18.2 Maintenance procedures

At regular intervals, carry out the following servicing procedures:

- Routine checks.
- Cleaning the Display.

Do not attempt any other servicing procedures.

# Servicing and Safety

- Raymarine equipment should be serviced only by authorized Raymarine service technicians. They will ensure that service procedures and any replacement parts used will not affect performance. There are no user serviceable parts in any Rayma rine product.
- Some products generate high voltages, so never handle the cables or connectors when power is being supplied to the equipment.
- **Chapter 18: Maintenance & Troubleshooting**<br>
18.1 Introduction<br>
This chapterprovides information on maintaining and traditionally over 15 sites<br>
263 and sixe information on the following servicing procedures.<br>
18.2 Mainten The strained and the strained in the main strained and the strained and the strained and the strained and the strained and the strained and the strained and the strained and the strained and the strained and the strained a When powered on, all electrical equipment produces electromagnetic fields. These can cause adjacent pieces of electrical equipment to interact with one another, with a consequent adverse effect on operation. In order to minimize these effects and enable you to get the best possible performance from your Raymarine equip ment, guidelines are given in the installations manual, to enable you to ensure min imum interaction between different items of equipment, i.e. ensure optimum Electromagnetic Compatibility (EMC).
	- Always report any EMC-related problem to your nearest Raymarine dealer. We use such information to improve our quality standards.
	- In some installations, it may not be possible to prevent the equipment from being affected by external influences. Generally this will not damage the display, but it can lead to spurious re-setting action, or momentarily may result in faulty operation.
	- At the end of the useful working life of this product, it should disposed of in accor dance with local regulations.

# Routine checks

Carry out the following tasks on a regular basis:

- Examine all cables for signs of damage, such as chafing, cuts or nicks.
- Check that all cables are securely connected.

# Cleaning the display

# CAUTION: Cleaning the display

Please read these instructions carefully. Failure to follow the correct cleaning procedure may damage your display window and invalidate your warranty.

# Window coating

A coating is applied to the plastic window of your display. This makes it water repellent and prevents glare. To avoid damaging this coating, the recommended claening procedure must be followed.

# Recommended cleaning procedure

- 1. Power off the Display.
- 2. Rinse the window with fresh water, to remove all dirty particles and salt deposits.
- 3. Allow the window to dry naturally.

X Do not use any abrasive materials including a dry cloth.

 $\boldsymbol{X}$  Do not use any cleaning solutions, polishes or sprays.

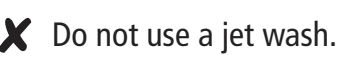

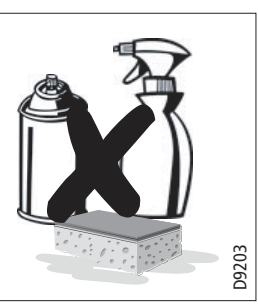

4. If any smears remain, very gently wipe the window with a clean micro fibre clean ing cloth (provided with the Display or available from opticians).

# **18.3 Resetting the Display**

You can reset the E-Series Display in several ways:

- Settings reset.
- Settings and data reset.

# Settings reset

18.3 Personal Proceeding School Courts and data reset.<br>
18.3 Settings reset.<br>
18.3 Personal data reset.<br>
18.3 Personal data reset.<br>
18.3 Personal Display and default, when you apply a sett<br>
18.1 Personal Proceeding School All system set-up menus, including page sets and the data bar are reset to the factory default, when you apply a settings reset. Your waypoints, routes and tracks are NOT removed.

# Applying a settings reset

To apply a settings reset:

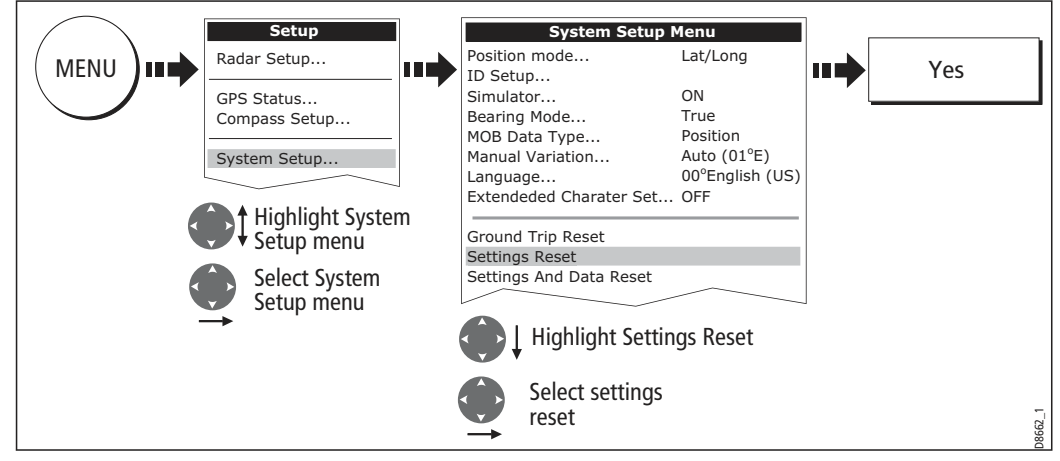

The system resets and returns you to the power on procedure.

# Settings and data reset

All data set-up menus, including page sets and the data bar, are reset to the factory default when you apply a settings and data reset.

Important: Applying a settings and data reset will remove all waypoints, routes and tracks.

# Applying a settings and data reset

To carry out a settings and data reset:

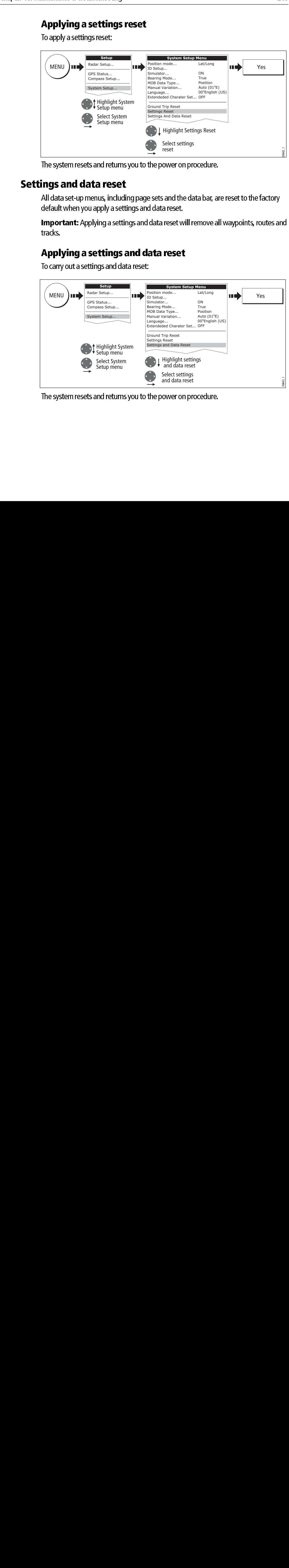

The system resets and returns you to the power on procedure.

# **18.4 Troubleshooting your Display**

18.4 Translation and the content of the content of the content of the content of the content of the content of the section will be a determined to the corrective content of the section and show the corrective action requi All Raymarine products are, prior to packing and shipping, subjected to comprehensive test and quality assurance programs. However, if your E-Series Display unit should develop a fault, this section will help you to identify the most likely cause and show the corrective action required to restore normal operation.

If, after referring to this section, you are still having problems with your Display, contact your local dealer, national distributor or Raymarine Technical Services Department for further advice.

Always quote the product serial numbers which are printed on the back of the unit.

# Common problems and how to solve them

This section is divided into problems associated with:

- Installation/Display.
- Chart application.
- Weather receiver.
- Fishfinder application.
- Radar application.

# Installation/Display

# **Problem**

Solution <u>Solution</u>

# Display does not power up

- Check power supply cable is sound and that all connections are tight and free from corrosion.
- Check relevant fuses.
- Check power source is of the correct voltage and sufficient current.

# My display switches off

- $\bullet$  Check power input connection is secure at the rear of the Display(s).
- Check power cable for damage or corrosion.
- Check your boat's power supply for faulty connections or insufficient cable diameter.

# No link between E-Series Displays

- Check all units are switched on.
- Check SeaTalk High Speed cable is not of third party manufacture.
- Check SeaTalk High Speed cable is connected to both displays and free from damage or corrosion.
- Check SeaTalk High Speed switch or Crossover Coupler correctly connected (see Installation Guide).

# How do I upgrade my Display software?

Visit www.raymarine.com and click on Support to download the latest software. Follow the instruc tions included with these downloads.

# Problem

# Solution <u>Solution</u>

How do I reset my display?

Via the system setup menu. For details see page page 264.

# Display very dull/hard to view

- Check PALETTE set to DAY (see page 18).
- $\bullet$  Check backlight level (see *page 18*).

# No fix displayed against GPS status icon

- Check GPS status (see *page 234*).
- Check the GPS antenna has a clear view of the sky.
- Check connections/operation of the GPS antenna.

# No instrument navigational or engine data displayed

- Check instruments/engine interface are operating correctly.
- Check SeaTalk/NMEA correctly connected to Display (see System Integration chapter of the Instal lation Guide).
- Check all SeaTalk/NMEA cables are free from damage and corrosion.

# Display continuously resets/re-boots, or turns itself on/off

- Check no buttons are stuck under the front bezel (fascia)
- If possible save your data (waypoints, routes and tracks). A factory reset is required, this will erase all stored data and system settings
- Factory reset:
- **Problem**<br>
Solution<br>
New doctors are proposed to detail see pape yage 26%.<br>
New legacing wave dualitant to view with the see pape yage 26%.<br>
Chapter is considered to view with the seed of set of sections is the section of 1. Press and hold (5 seconds) the first soft key next to the power button until the 3 second count down is complete, once complete you will hear a long beep and the display will return to the 'limitation on use' screen as default.
	- Perform a software upgrade as described above or re-install the current software level if not sur passed by a new version.

# Display occasionally reboots itself, crashes or performs erratically

- Check no buttons are stuck under the front bezel (fascia)
- If possible save your data (waypoints, routes and tracks). A factory reset is required, this will erase all stored data and system settings
- Perform a 'Settings and Data' reset (see Resetting the Displayon page 264)
- $\bullet$  If the menu's are not available then follow the Factory reset a per point 1 above.
- Perform a software upgrade as described above or re-install the current software level if not sur passed by a new version.

# $\overline{\phantom{a}}$

# **Problem**

Solution <u>Solution</u>

# Vessel not shown in correct geographical position on Display

- Check GPS status (*page 234*).
- Check that the Display is not in Simulator mode (see page 228).
- Check the SDGPS setting is switched OFF.
- $\bullet$  Perform the chart offset operation (see *page 99*).

# Display does not show enough chart detail

- Check that the chart card for the appropriate area is installed.
- $\bullet$  Set the Declutter option to OFF (see *page 97*).
- In the Cartography Setup Menu switch the appropriate feature(s) to ON.

# Display will not read chart correctly

- Check the Chart Card has been inserted correctly with the display switched off.
- Check this is the correct compact flash cartography for the unit. Software version 2.30 or later required for Platinum compatibility.
- **Ensure all Displays have the same software installed (see page 270).**

# Weather receiver

# "No connection"

Check that the cable connecting to the weather receiver is securely connected and undamaged.

# Display not showing weather data

Check the weather graphics are switched on in the weather graphics menu (see *page 192*).

# Fishfinder

# **Problem**

Solution

# <u>Solution</u> How do I upgrade my DSM software?

Visit www.raymarine com and click on Support to download the latest software. Follow the instruc tions included with these downloads.

# Problem

# -<br>Solution

# 'No data source' for my fishfinder

- Check the DSM power cable is free from damage and corrosion.
- Check DSM is receiving the correct voltage and current.
- $\bullet~\,$  Check status LED of the DSM unit refer to Maintenance and problem solving section of the DSM  $\,$ owner's handbook.
- $\bullet$   $\;$  Check the DSM's SeaTalk High Speed connections are sound and connected correctly refer to the  $\;$ System Integration chapter of your E-Series Installation Guide.

# No depth readings available from the DSM

- $\bullet$   $\;$  Check status LED of DSM unit refer to the Maintenance and Problem solving section of your DSM  $\;$ Owner's manual
- Check Gain setup and Transducer frequency refer to the Fishfinder chapter in your Reference Man ual.
- Check the DSM power cable is free from damage and corrosion

# **Radar** arawan

-<br>Solution

# 'No data' message

Check that cable connecting the scanner to the Display is securely connected and undamaged.

'Scanner software incompatible' message

Check software revisions by contacting your local Raymarine dealer.

"Invalid scanner software: Version xx.x, Version xx.x required" Incorrect software version installed. Contact your local Raymarine dealer.

# "Scanner not responding" message

Check that the cable connecting the scanner to the radar display unit is securely connected and undamaged.

# "Open array cannot be powered from the display"

Scanner not compatible with E-Series Display - refer to 'Compatibility' in the System Integration chapter of your Installation Guide.

# Scanner hardware fault

Scanner not functioning - refer to the Commissioning the stem chapter of the Installation Guide.

The bearing displayed on the radar picture is not the same as the actual bearing Perform the bearing alignment procedures described in the Installation Guide.

# **18.5 Getting Technical Support**

**Problem**<br>
Solution<br>
To due souve for my fielding<br>  $\bullet$  Code to SM receival pre-actuation perturbed in the single control<br>  $\bullet$  Chapter 18: May be a chapter to the single control of the single control<br>  $\bullet$  Chapter baseba This section details how you can obtain<br>for your Navionics cartography. This section details how you can obtain technical support for your E-Series display or for your Navionics cartography.

Raymarine provides a comprehensive customer support service, on the world wide web, through our worldwide dealer network and by telephone help line. If you are unable to resolve a problem, please use any of these facilities to obtain additional help.

# Help us to help you

When requesting service, please quote the following product information:

- Product name.
- Product identity.
- Serial number.
- Software application version.

To access this information:

1. Select the Software Services menu:

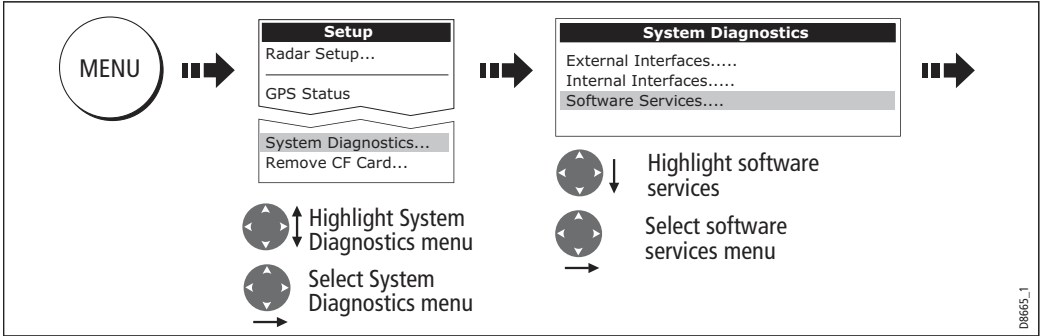

2. Note down the Product Name and ID, Serial Number and App Version from the menu:

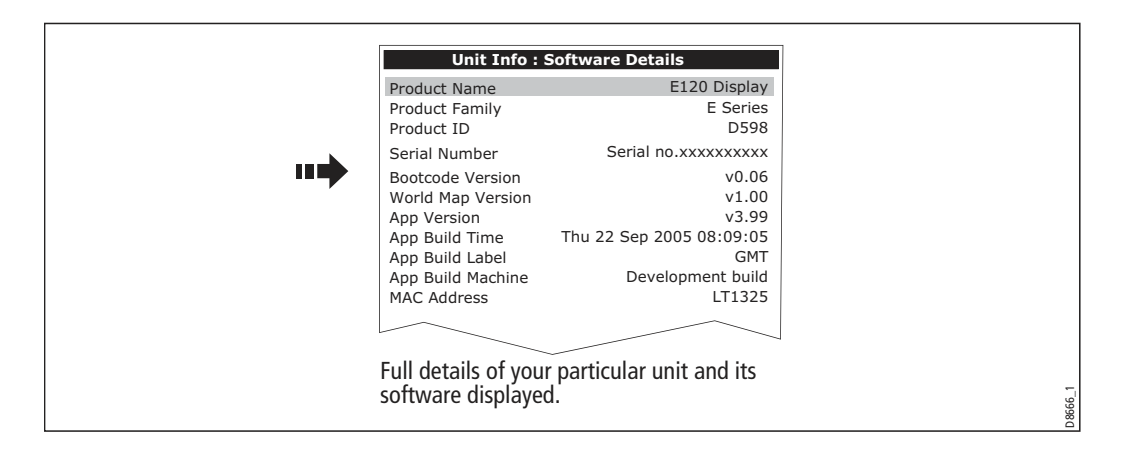

# World wide web

Please visit the Customer Support area of our website at: www.raymarine.com

Visit the Customer Support area of our website for Frequently Asked Questions, servicing information, e-mail access to the Raymarine Technical Support Department and details of Raymarine agents, worldwide.

If you don't have access to the world wide web, contact Technical Support where specialists are available to answer questions about installing, operating and trouble shooting all Raymarine products.

# Contacting Raymarine in the US

You can contact Raymarine in the US either using the Raymarine world wide web as detailed above or by calling one of the telephone numbers below.

# For accessories and parts

Contact your authorized Raymarine dealer or Raymarine Technical Services on:

```
1-
800-
539-
5539 extension 2333 or (603)-
881-
5200
```
Opening hours: Monday through Friday 0815 - 1700, Eastern Standard or Eastern Daylight Savings Time.

# For product repair and service

In the unlikely event that your Raymarine unit should develop a problem, contact your authorized Raymarine dealer for assistance. The dealer is best equipped to handle your service requirements and can offer timesaving help in getting your equipment back into normal operation.

If repairs cannot be obtained conveniently, product service can be obtained by returning the unit to:

```
Raymarine Inc.
21 Manchester Street
Merrimack, NH,
03054 -
 4801
US
```
The Product Repair Centre is open Monday to Friday 0815 to 1700 Eastern Standard Time or Eastern Daylight Savings Time.

**World wide web**<br>
Phase visitive Customer Support area of our website for trequently Asieet Questions<br>
servictive Customer Support area of our website for trequently Asieet Questions<br>
servicting information, email access All products returned to the Repair Centre are registered upon receipt and a confirmation letter is sent to acknowledge the repair status and the reference number of the product. We will make every effort to carry out the repair and return your unit as quickly as possible. If you wish to enquire about the repair status of your unit, contact the Repair Centre at:

1-800-539-5539

# Contacting Raymarine in Europe

You can contact Raymarine in Europe either using the Raymarine world wide web as detailed above or by calling the telephone number below

# For technical support, service and accessories:

Contact your authorized Raymarine dealer or Raymarine Technical Support at:

Anchorage Park **Portsmouth** P03 5TD England Tel: +44(0)23 92714713 Fax: +44(0)23 92661228

# For Navionics cartography

For questions about Navionics cartography, please contact Navionics directly through their web site, www.navionics.com or contact Navionics customer support:

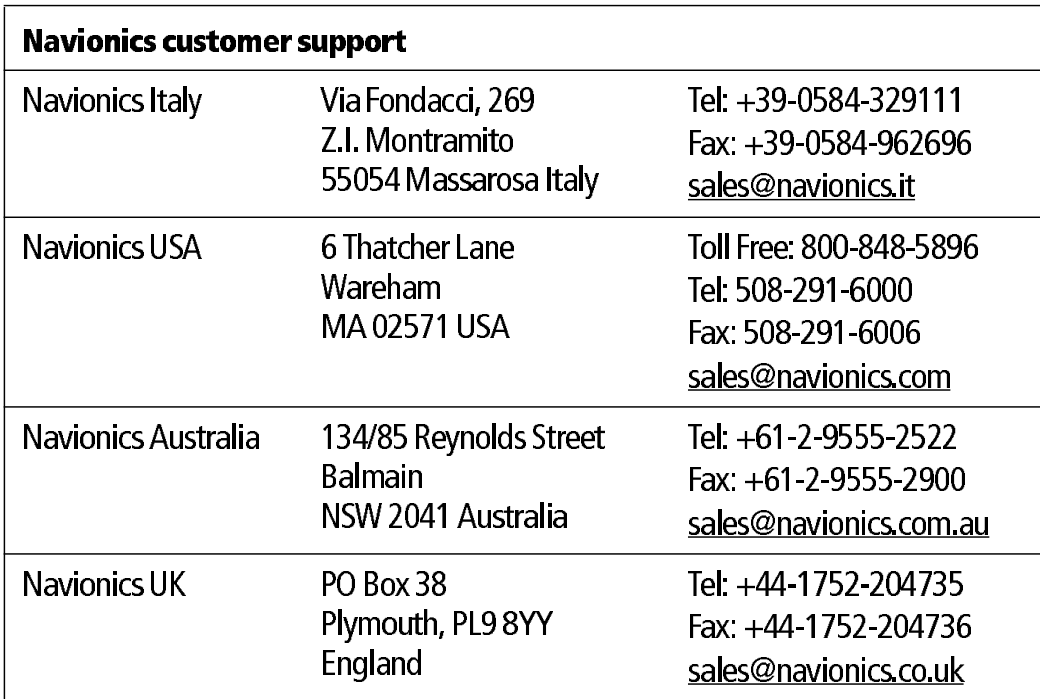

If you wish to file a report of an error or omission on a Navionics chart, please provide the information to Navionics web site, Discrepancy Report section at www.navionics.com/DiscrepancyReports.asp

# For Sirius weather

For questions about the Sirius weather service, please contact Sirius directly through their web site, www. Sirius.com or call 1-800-869\_5480.

# **Chapter 19: System setup and customizing**

This chapter describes how to setup and customize your E-Series display. Any settings that you change will be stored by the display and shown each time you power on. You can, of course change these settings as many times as you wish.

# **19.1 Changing the data master**

**For Networked E-Series systems only:** To change the data master from that already specified, please see *page 28.* 

# **19.2 Customizing the page sets**

**Chapter 19: System setup and customizing**<br>this yogen discussion is acquired customizing the system is the value of excited by the display and statement by proting that is any domain of course change these settings as may The doperator is the control of the material state of the system share and the system share control in the control of the system state of the system state of the system state of the system state of the system state of the 19.1 Customizing the page sets are set as the New York New York Scheme Scheme Scheme Scheme Scheme Scheme And angle set and page set and page set and page set and page set and page set and page scheme opplication of rexamp Each page set provides access to 5 diffeormation windows. With the except<br>the same application for example you<br>one to view a large scale chart, the other surroundings.<br>
If mone of these meet your particular ret the discrep Each page set provides access to 5 different pages. Each page can display up to four application windows. With the exception of Video, you can view multiple windows of the same application. For example you could have two chart application on one page one to view a large scale chart, the other for a detailed view of your immediate surroundings.

If none of these meet your particular requirements you can edit the page sets to display the application and page layout that suits your particular needs. This process should also be used if you wish to run a video, engine monitor or weather application.

In addition, you can rename of any of the page sets to a title that is more meaningful. A control is also provided to reset the selected page set to the factory default configuration.

# Graphical engine data

You can now display engine tilt and trim data, and data for up to four engine-driven electricity generators (gensets). You may need to set up a new page (or modify an existing page set) for this data as an engine application window is not included in the preconfigured page sets.

# To set up an engine data page

- 1. Press and hold the **PAGE** button.
- 2. Select the page set you want to edit by pressing its corresponding softkey.
- 3. Highlight your preferred page layout and press OK.
- 4. In the application list, highlight **engine** and press OK.

Refer to the E-Series Reference Manual for more details on setting up page sets.

# Engine tilt and trim

To display engine tilt or trim data:

- 1. Press the **MENU** button to open the Setup screen.
- 2. Select Panel Setup Menu.
- 3. Select a configuration.
- 4. Press the **SELECT DATA...** softkey.
- 5. In the Data Groups window, select Engine.
- 6. Select Engine Tilt or Trim Tabs.

# Genset data

To display genset data:

- 1. Press the **SELECT DATA...** softkey.
- 2. In the Data Groups window, select Genset.

For a list of the data you can display for each genset, see *Table 19-1, Genset Data*<br>... **Options** 

Table 19-Genset Data Options

| <b>Data</b>                                                                                                 | Data type                          | Data range               |
|----------------------------------------------------------------------------------------------------|------------------------------------|--------------------------|
| Speed                                                                                                    | Numeric or gauge                   |                          |
| <b>Total hours</b>                                                                                          | Numeric                            |                          |
| Coolant temperature                                                                                         | Numeric or gauge with num-         | 0-150°C                  |
|                                                                                                    | bers                               | 0-300°F                  |
| Fuel temperature                                                                                            | Numeric or gauge                   | 0-150°C<br>0-300°F       |
| Oil pressure                                                                                                | Numeric or gauge with num-         | 0-100 PSI                |
|                                                                                                    | bers                               | $0 - 7$ bar<br>0-750 KPa |
| Fuel rate                                                                                                   | <b>Numeric</b>                     |                          |
| <b>Battery voltage</b>                                                                                      | Numeric or gauge with num-         | 8-24V                    |
|                                                                                                    | bers                               |                          |
| Average line voltage                                                                                        | Numeric or gauge with num-<br>bers | $8 - 24V$                |
| Average AC frequency                                                                                        | Numeric                            |                          |
| <b>Status</b>                                                                                               | <b>Text</b>                        |                          |
| Load                                                                                                    | Numeric or gauge                   | 0-100%                   |
|                                                                                                    |                                    |                          |
| To change the number of gensets                                                                             |                                    |                          |
| The default number of gensets is one. You can configure the unit to display data for up<br>to four gensets: |                                    |                          |
| 1. Press the MENU button.                                                                                   |                                    |                          |
| 2. Select Panel Setup Menu                                                                                  |                                    |                          |
|                                                                                                    |                                    |                          |
|                                                                                                    |                                    |                          |
|                                                                                                    |                                    |                          |
|                                                                                                    |                                    |                          |
|                                                                                                    |                                    |                          |
|                                                                                                    |                                    |                          |
|                                                                                                    |                                    |                          |
|                                                                                                    |                                    |                          |
|                                                                                                    |                                    |                          |
|                                                                                                    |                                    |                          |
|                                                                                                    |                                    |                          |
|                                                                                                    |                                    |                          |
|                                                                                                    |                                    |                          |
|                                                                                                    |                                    |                          |
|                                                                                                    |                                    |                          |
|                                                                                                    |                                    |                          |
|                                                                                                    |                                    |                          |
|                                                                                                    |                                    |                          |
|                                                                                                    |                                    |                          |
|                                                                                                    |                                    |                          |
|                                                                                                    |                                    |                          |
|                                                                                                    |                                    |                          |
|                                                                                                    |                                    |                          |
|                                                                                                    |                                    |                          |
|                                                                                                    |                                    |                          |
|                                                                                                    |                                    |                          |
|                                                                                                    |                                    |                          |
|                                                                                                    |                                    |                          |
|                                                                                                    |                                    |                          |
|                                                                                                    |                                    |                          |
|                                                                                                    |                                    |                          |
|                                                                                                    |                                    |                          |
|                                                                                                    |                                    |                          |
|                                                                                                    |                                    |                          |
|                                                                                                    |                                    |                          |
|                                                                                                    |                                    |                          |
|                                                                                                    |                                    |                          |
|                                                                                                    |                                    |                          |
|                                                                                                    |                                    |                          |
|                                                                                                    |                                    |                          |
|                                                                                                    |                                    |                          |
|                                                                                                    |                                    |                          |
|                                                                                                    |                                    |                          |
|                                                                                                    |                                    |                          |
|                                                                                                    |                                    |                          |
|                                                                                                    |                                    |                          |
|                                                                                                    |                                    |                          |
|                                                                                                    |                                    |                          |
|                                                                                                    |                                    |                          |
|                                                                                                    |                                    |                          |
|                                                                                                    |                                    |                          |
|                                                                                                    |                                    |                          |
|                                                                                                    |                                    |                          |
|                                                                                                    |                                    |                          |
|                                                                                                    |                                    |                          |
|                                                                                                    |                                    |                          |
|                                                                                                    |                                    |                          |
|                                                                                                    |                                    |                          |
|                                                                                                    |                                    |                          |
|                                                                                                    |                                    |                          |
|                                                                                                    |                                    |                          |
|                                                                                                    |                                    |                          |
|                                                                                                    |                                    |                          |
|                                                                                                    |                                    |                          |
|                                                                                                    |                                    |                          |
|                                                                                                    |                                    |                          |
|                                                                                                    |                                    |                          |
|                                                                                                    |                                    |                          |
|                                                                                                    |                                    |                          |
|                                                                                                    |                                    |                          |
|                                                                                                    |                                    |                          |
|                                                                                                    |                                    |                          |
|                                                                                                    |                                    |                          |
|                                                                                                    |                                    |                          |
|                                                                                                    |                                    |                          |
|                                                                                                    |                                    |                          |
|                                                                                                    |                                    |                          |

# To change the number of gensets

- 1. Press the MENU button.
- 2. Select Panel Setup Menu...